# 銀河環球通

# 桌面端使用說明

中國銀河國際證券(香港)有限公司

**2023.09.15**

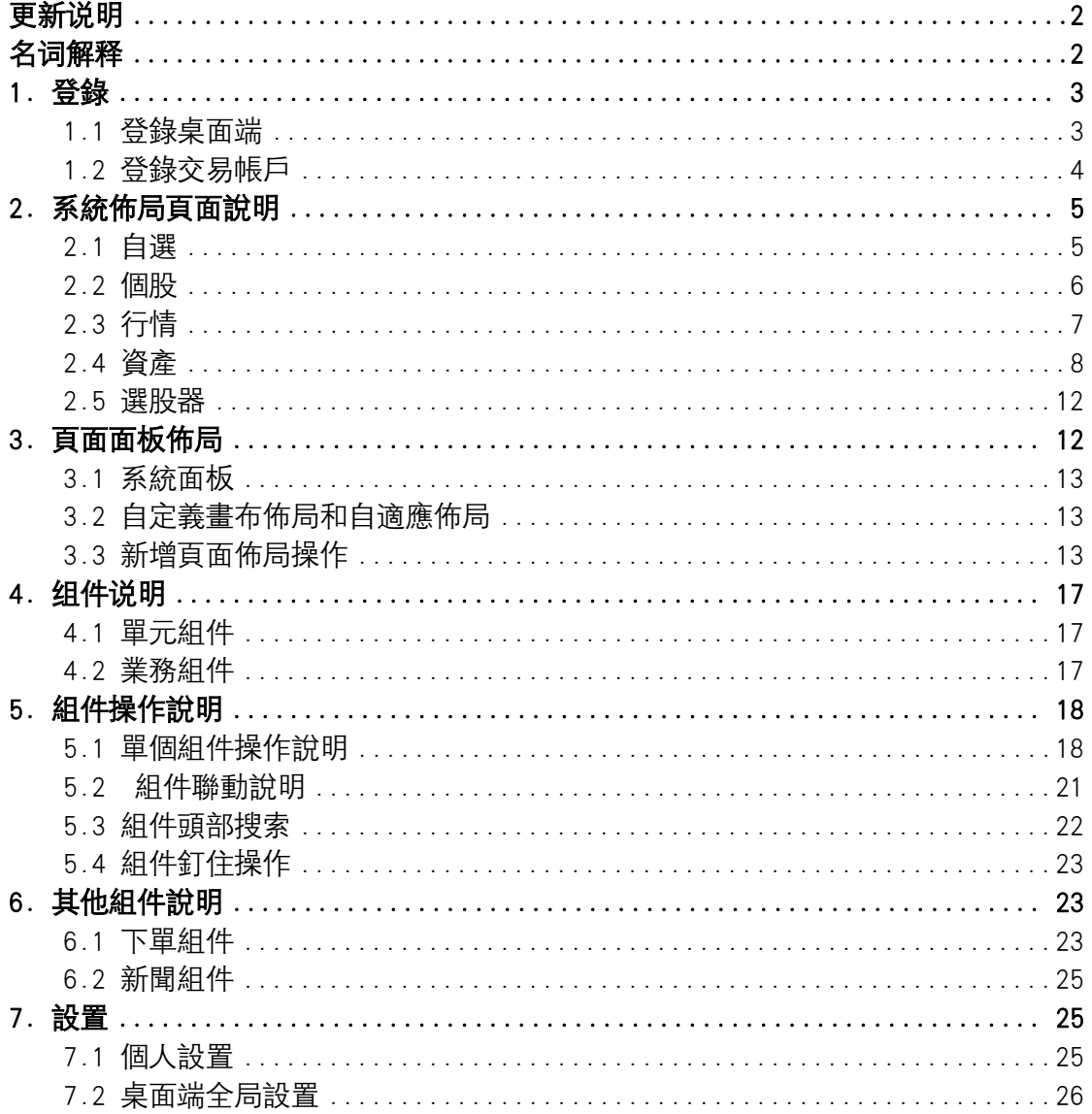

# 目录

# <span id="page-2-0"></span>更新说明

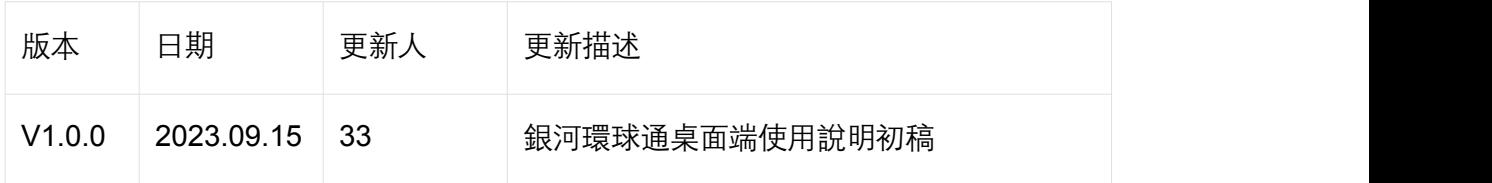

# <span id="page-2-1"></span>名词解释

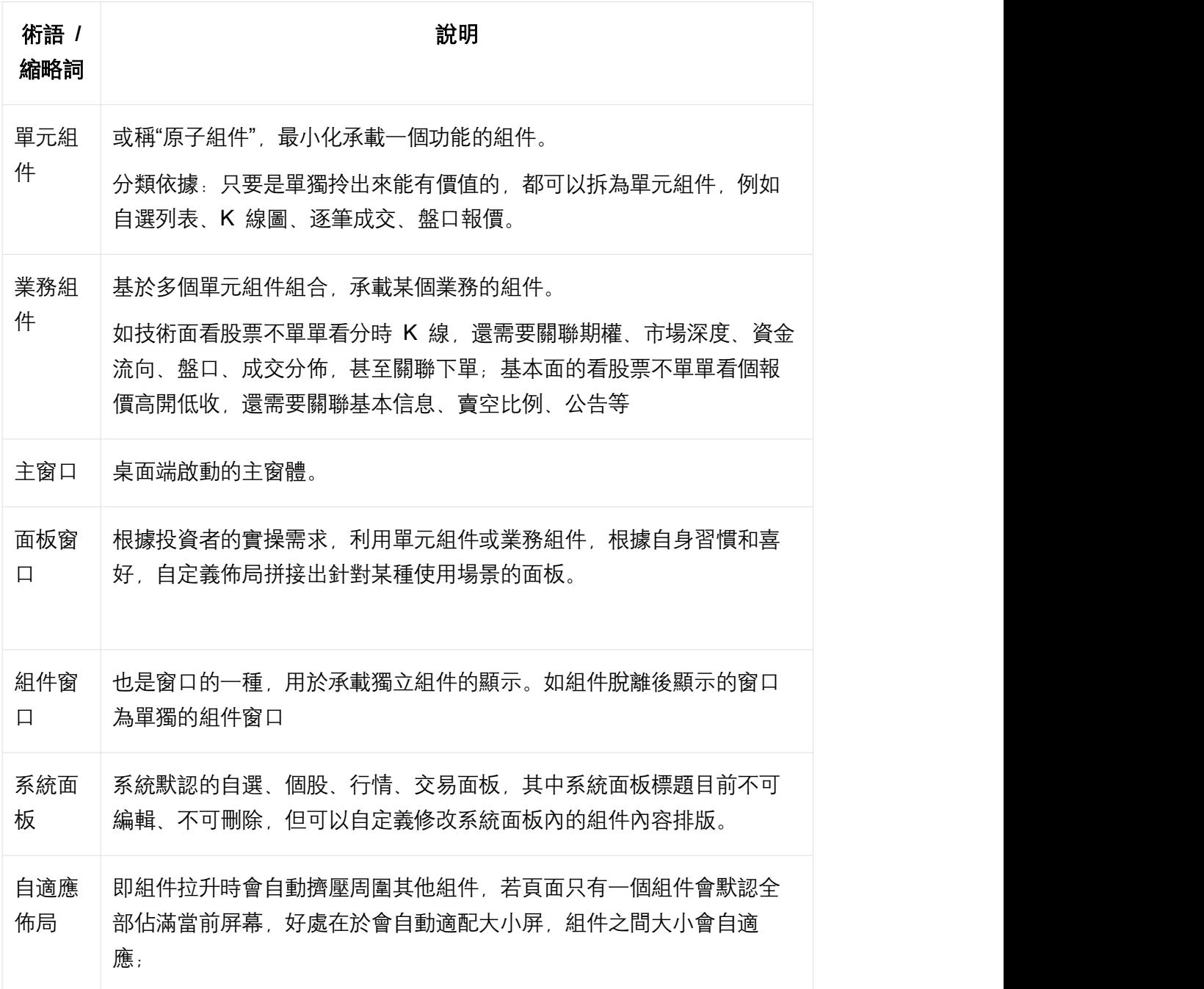

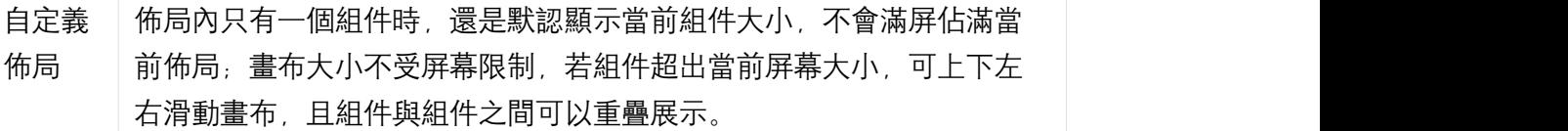

# <span id="page-3-0"></span>1. 登錄

#### <span id="page-3-1"></span>1.1 登錄桌面端

登錄方式: 手機驗證碼、密碼, 兩種登錄方式二選一; (如忘記登錄密碼可以點擊忘 記密碼發送 OTP 到手機進行驗證; )

• 方式一: 手機驗證碼登錄 --- 選擇區號, 輸入手機號碼, 獲取 OTP SMS, 驗 證通過後即可登入;

- 驗證碼 60s 後支持重新發送,有效時長為 15 min;
- 新用戶只能使用方式一進行註冊登錄;

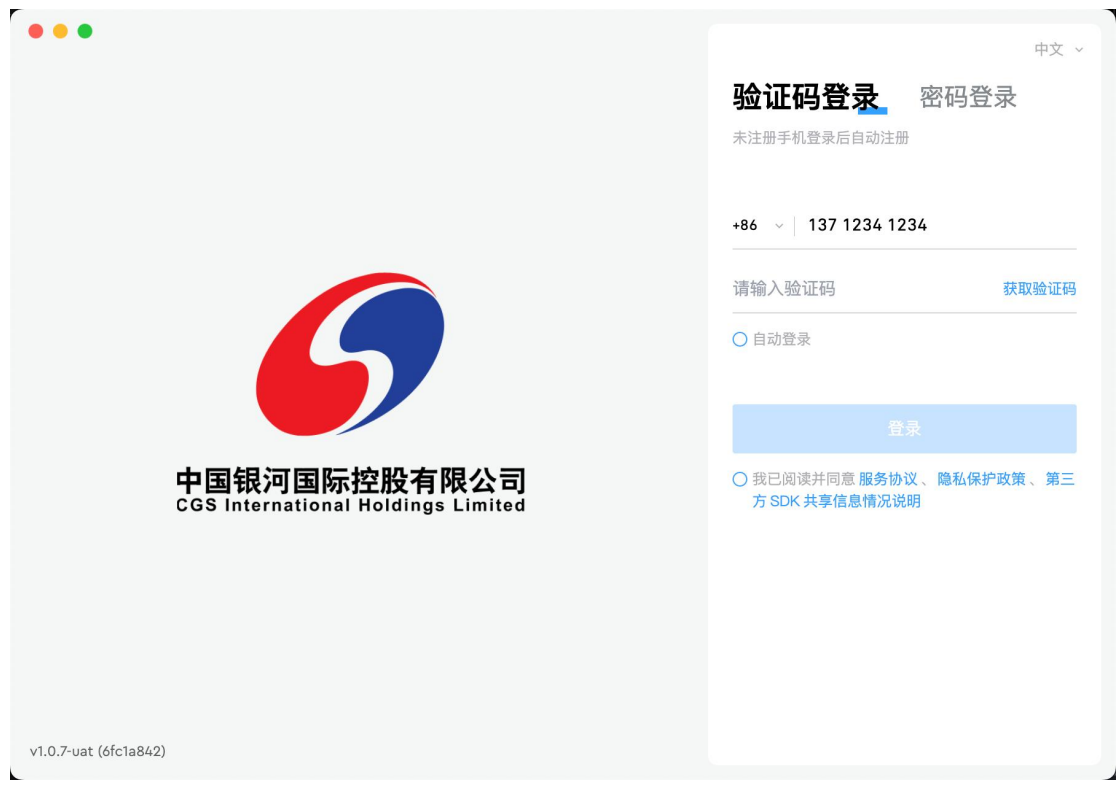

#### • 方式二: 密碼登錄

- 首次登入時,需使用驗證碼進行登錄,獲取 OTP SMS 谁入後,設定完密 碼後即可在下一次登錄時使用密碼登錄;
- 已設置登錄密碼後,可使用已設定的密碼及手機號,驗證成功後可進入,不

需要再接收 SMS;

○ 登錄 ID 登錄: 已註冊登錄的用戶將會在 SMS 中獲得登錄 ID, 可通過輸入 登錄 ID 及密碼進行登錄, 不需要再接收 SMS;

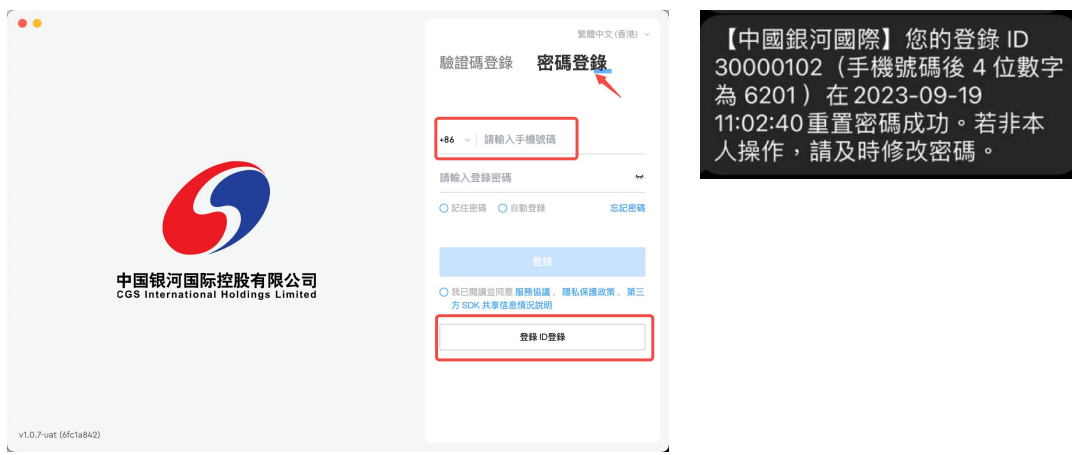

• 登錄要求:必須同意並閱讀全部協議後才可以點擊登錄;

#### <span id="page-4-0"></span>1.2 登錄交易帳戶

桌面端登錄成功後,如需查看資產或下單交易,均需要驗證登錄交易帳戶;

• 交易帳戶登錄入口(3 個):資產頁面下點擊"立即登錄"、下單組件下點擊"登錄 交易帳戶"、個人設置點擊"登錄交易帳戶";

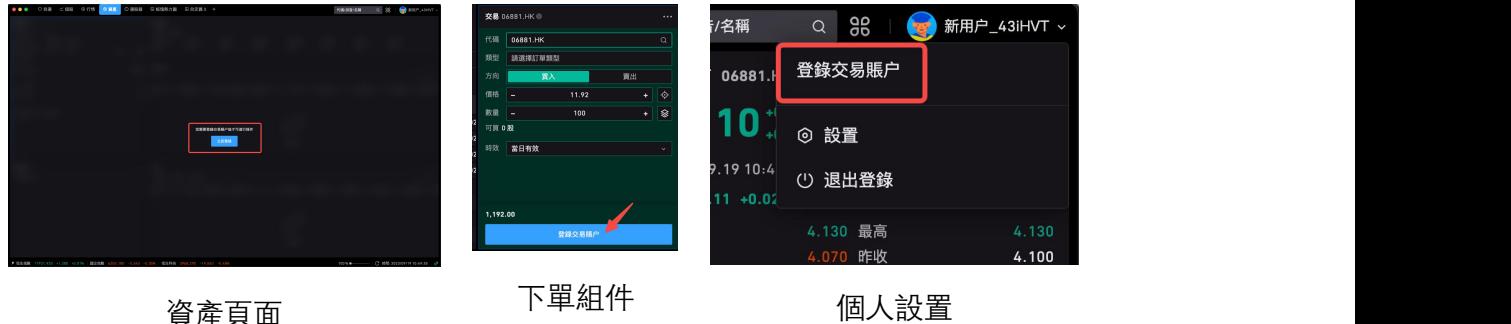

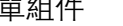

• 登錄交易帳戶:通過小彈窗輸入證券帳號、登錄密碼進行登錄;

○ 如未開戶, 可操作"點擊開戶"進入開戶流程頁面, 開戶成功後可通過帳號密 碼進行登錄;

• 忘記登錄密碼:進入重置密碼流程,可通過驗證證券帳號及身份證/商業登記號 碼,驗證通過後可進入重新設置密碼窗口,重設密碼生效後可在登錄窗口使用新密碼 進行登錄;

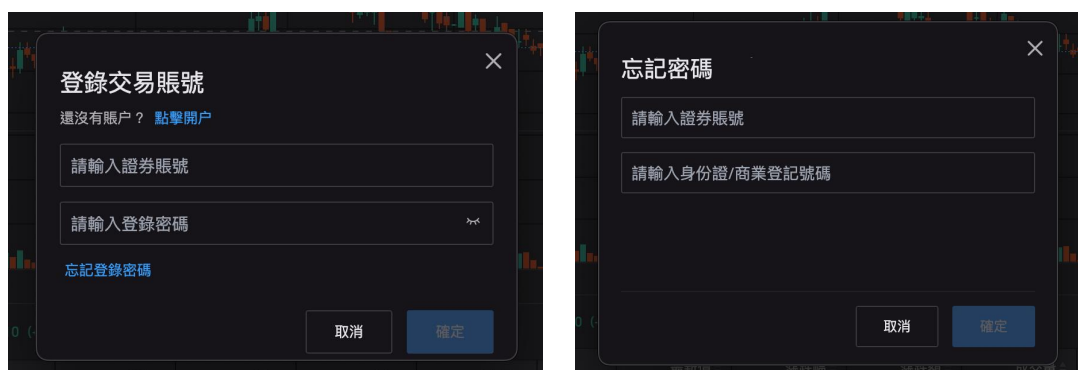

登錄交易帳戶 医正面的 医二乙二醇 心脏反射 医白密碼

# <span id="page-5-0"></span>2. 系統佈局頁面說明

全局頁面底部為市場大盤指數,展示不同市場下的大盤指數行情,如不需要展示市場 可通過左側工具切換鎖定。頁面右下角底部為系統連結狀態,如紅色斷開可嘗試重連 網絡。

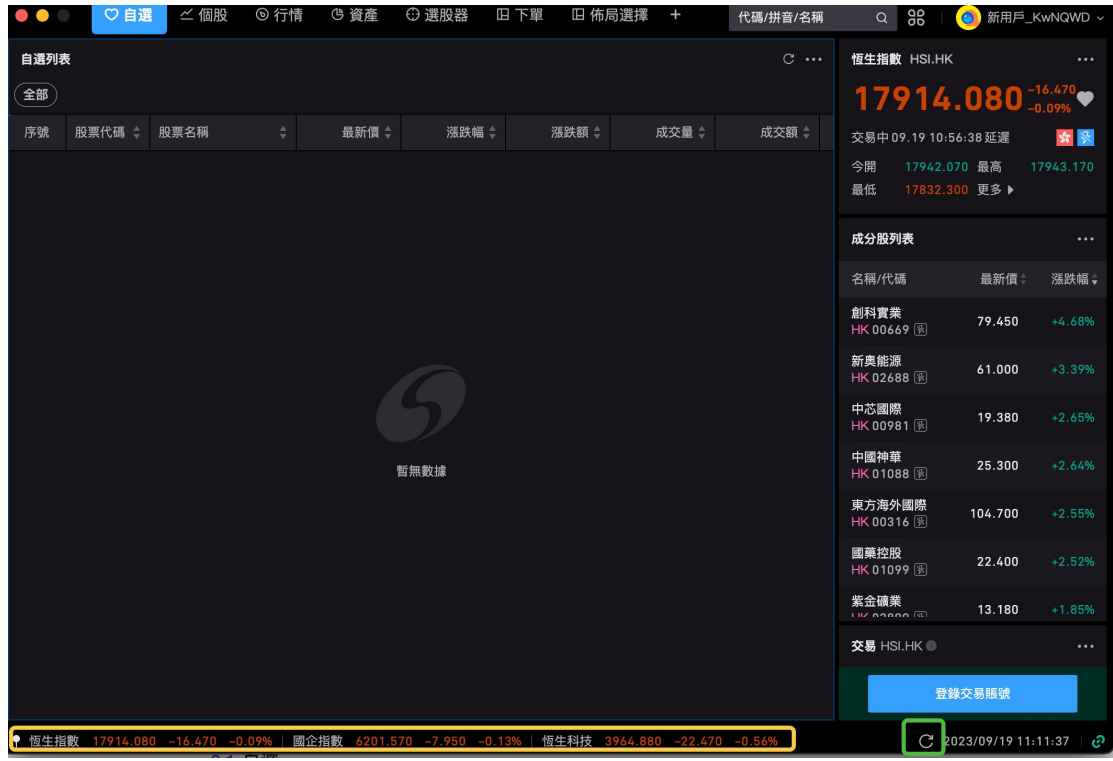

# <span id="page-5-1"></span>2.1 自選

• 頁面說明:自選頁面為系統默認佈局頁面,左側為自選股、持倉股列表,右側為 自選股列表中選中的股票詳情;

○ 持倉:僅存在持倉股票時,會出現在該列表欄位;

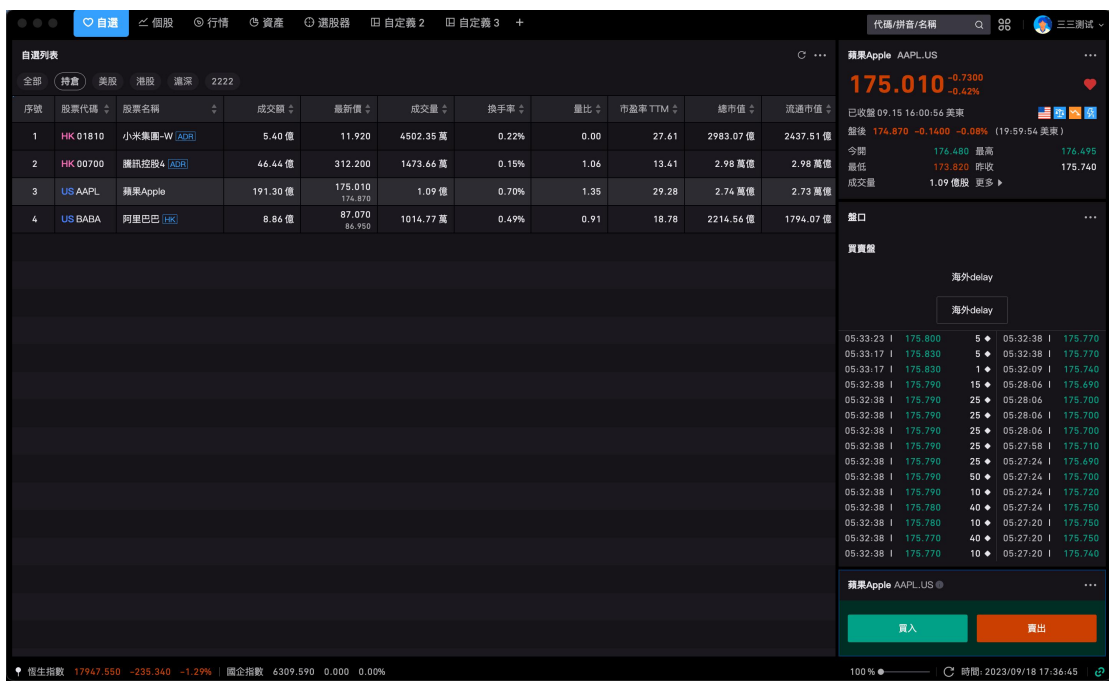

• 自選股設置: 通過自選右上角操作功能區進入自選列表設置, 支持設置自選分 組、列表表頭、智能排序、常規設置;

○ 分組設置:添加自訂義分組,設置分組名稱及支持設置置頂分組;

○ 表頭設置: 針對自選列表表頭字段信息支持自定義查看順序, 或通過小眼睛 設置某些字段信息不顯示;

○ 智能排序: 可設置是否通過交易時段對自選列表進行排序, 打開後如美股交 易時段,美股自選股票將全部置於頂部,未打開該設置默認不跟隨交易時段排 序, the contract of the contract of the contract of the contract of the contract of the contract of the contract of the contract of the contract of the contract of the contract of the contract of the contract of the contra

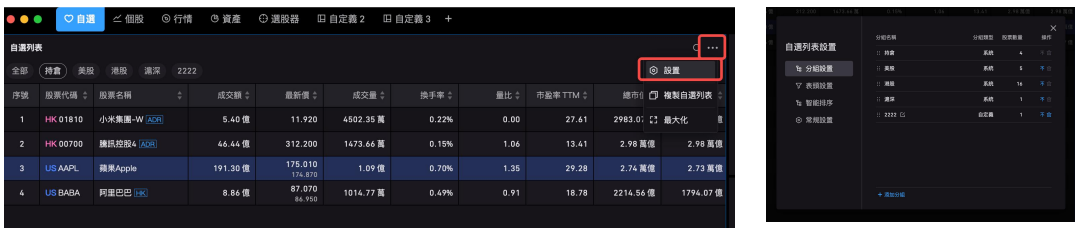

#### <span id="page-6-0"></span>2.2 個股

頁面說明:個股頁面分為五部分,通過五個組件拼接而成。自選列表、行情圖表、迷 你報價、盤口數據、下單組件。

• 行情圖表組件,港股時下方會顯示對應論證數據信息;

右側迷你報價,顯示當前標的的基本報價情況,支持添加字段、查看標的歸屬的 交易所及行情等級;

• 盤口信息需要根據用戶的行情權限而定, 無 Lv2 高級行情的用戶盤口模塊將顯 示為空;

• 下單組件: 代碼將默認填入當前圖表顯示的標的, 可直接選擇下單類型及價格數 量,提交訂單;

○ 用戶未驗證交易密碼時, 交易按鈕顯示"登錄交易帳戶", 提示用戶進行交易 帳戶的登錄,如已登錄則可直接點擊"買入/賣出下單";

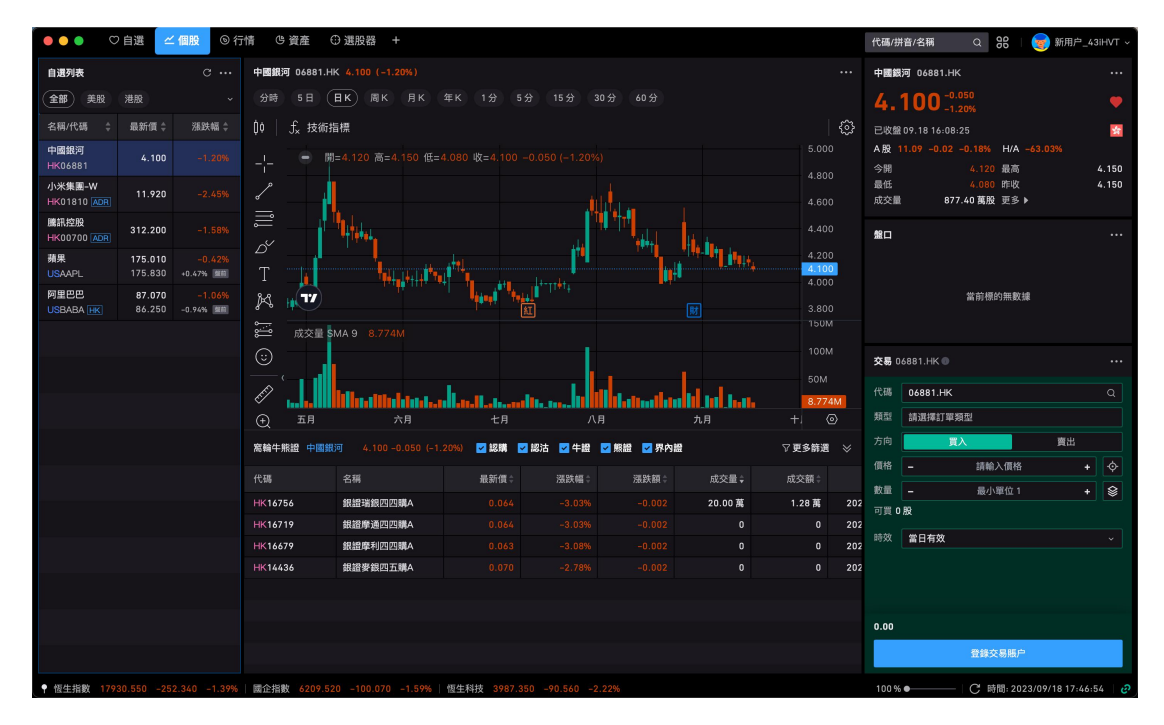

# <span id="page-7-0"></span>2.3 行情

行情支持港股、美股、滬深切換查看;

• 各市場的行情頁面-綜合概覽中均包含大盤指數、漲跌分佈、市場異動、熱門板 塊、行情列表組件。

• 僅港股支持 IPO,其他市場暫未開放 IPO 功能;

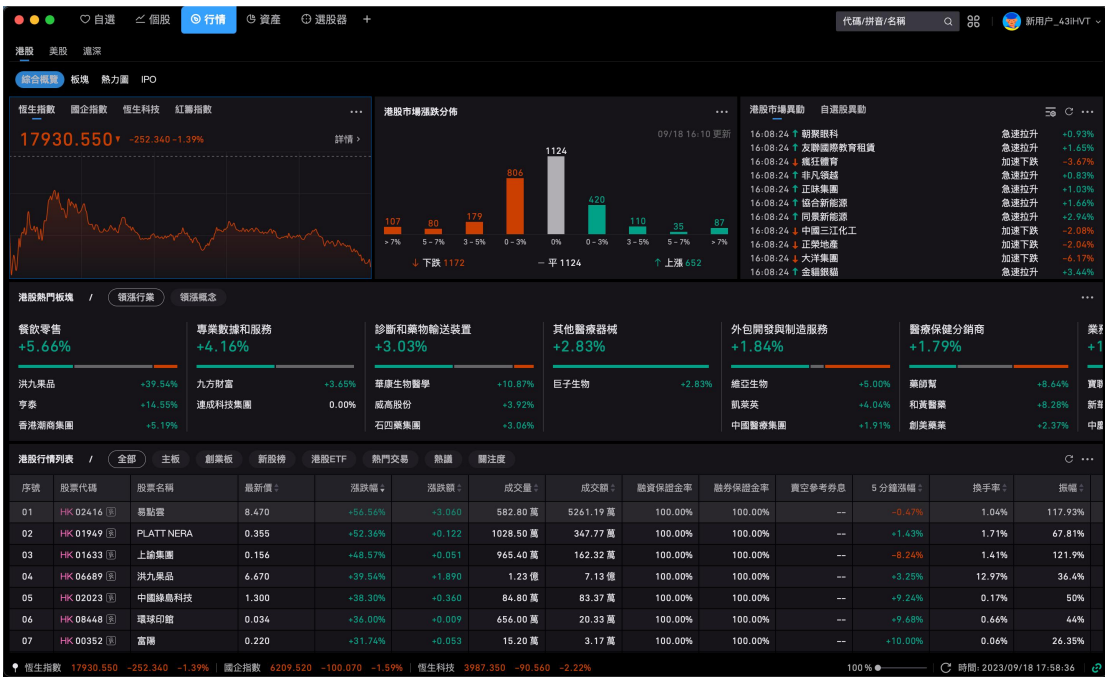

• 熱力圖為行業板塊及成分股的熱力圖展示,方便查看熱門板塊及個股漲跌概覽。

○ 頁面上支持切換成分股及板塊;

○ 點擊右側+/-,支持調整熱力圖顯示大小,最小為 100%;

○ 點擊設置 icon 支持設置熱力圖顯示元素, 默認漲跌幅, 可手動打开"最新 价"信息;

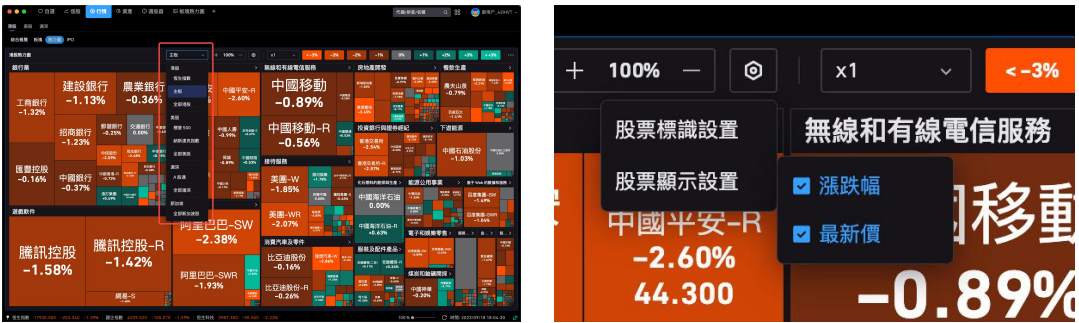

#### <span id="page-8-0"></span>2.4 資產

如需進入資產頁面,則需先登錄交易帳戶,未登錄交易帳戶則不可進入查看資產情 況;

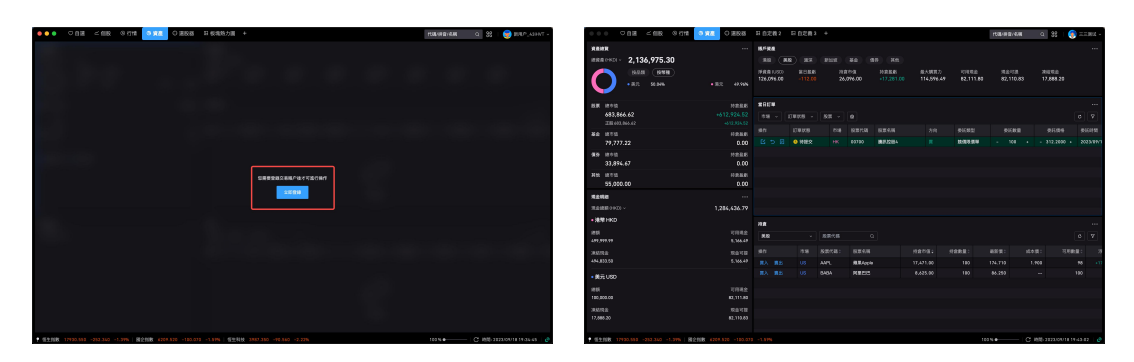

未登錄交易帳戶 おおおおおおおおおおおおおおかな 已登錄交易帳戶

資產模塊主要分為五部分:資產總覽、現金明細、帳戶資產、當日訂單、持倉;

#### 2.4.1 資產總覽

可根據品類、幣種刻畫餅狀圖,品類分為股票、基金、理財及其他,根據用戶持倉的 市場 + 現金顯示標籤, 如用戶僅港股市場持倉, 則僅顯示"港股、現金"標籤, 幣種根 據您可用現金幣種進行刻畫;

• 總資產:各市場持倉市值+所有幣種現金結餘;

• 各類標的總市場:區分不同品類進行市值合計,股票模塊不同市場下正股的持倉 市值(持倉數量 \* 最新價)總和,將通過匯率換算後進行合計;

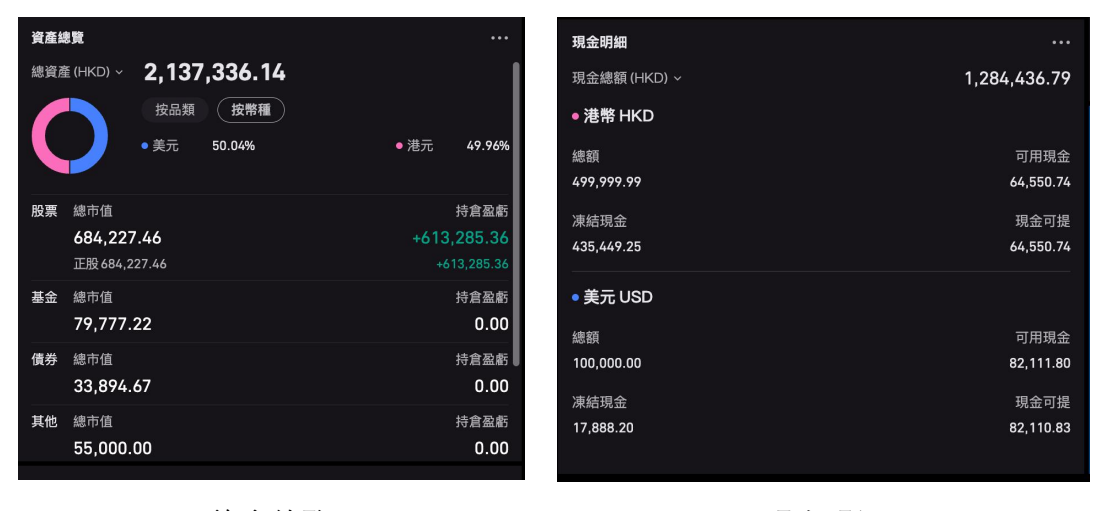

資產總覽 いっこう しょうしょう うちのみ 現金明細 しんこうしょう うちのう かいじょう

#### 2.4.2 現金明細

查看不同可用幣種下現金餘額,分幣種下的現金餘額及可提資金;

- 總額:分幣種下現金總和;
- 可用現金:當前幣種下可用於交易金額;
- 凍結現金:存在交易在途的凍結現金金額;
- 現金可提:可提取現金金額;

#### 2.4.3 帳戶資產

根據不同市場查看帳戶資產,包含帳戶淨資產及帳戶盈虧情況,可直觀查看帳戶是否 盈虧及現金狀況;

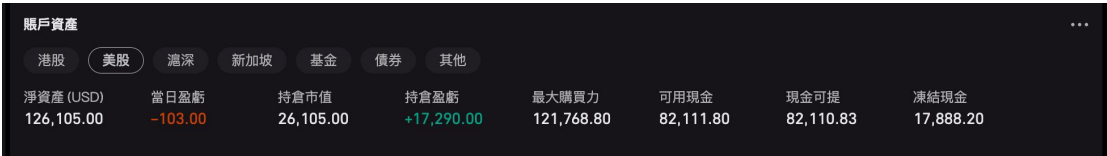

#### 2.4.4 當日訂單

僅顯示當日全部交易訂單,支持通過市場進行篩選查看;

訂單狀態:進行中、已成交、已撤單、已拒絕、已過期;可通過訂單狀態對單日 訂單進行篩選查看;

訂單列表支持快捷改單,通過列表直接操作「-/+」可快捷進行小步值修改;委託 數量快捷改單步長為標的一手最小步長,委託價格快捷改單步長為標的價格的最小變 動單位;

操作: 改單、撤單、取消; (操作欄三個按鈕)

○ 改單:喚起下單組件窗口,通過下單組件修改委託價格、數量;

○ 撤單:直接彈窗提示一鍵直接撤單;

○ 詳情:查看訂單委託詳情,包含委託信息及成交信息,如已成交訂單,將顯 示已成交訂單收費情況;

- 右上角篩選:支持編輯列表字段順序,顯示或隱藏;
- 如需變更訂單列表字段順序, 也可直接通過拖動來放至想要的位置;
- 訂單列表中數據將 5s 刷新一次,如成交後訂單狀態未改變,可嘗試手動刷新;

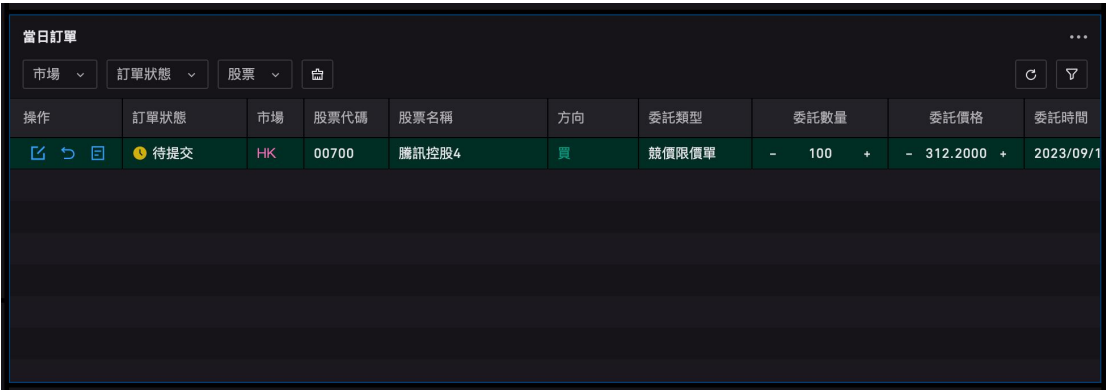

#### 2.4.5 持倉

分市場顯示持倉信息,如需查看其他市場持倉數據則在市場框內進行切換;

• 持倉主要信息數據為持倉股票信息、持倉數量、市值及盈虧,持倉佔比通過持倉 市值及總資產進行計算;

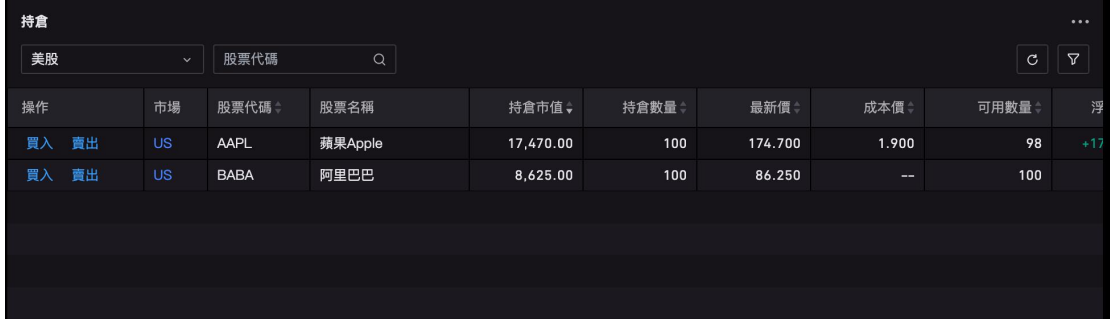

#### 2.4.6 歷史訂單

用戶全部歷史交易信息,可通過「資產總覽」模塊點擊進入;

- 市場: 通過市場進行篩選, 列表內默認顯示全部市場下的歷史訂單數據;
- 訂單狀態:已成交、已撤單、已拒絕、已過期;
- 委託時間:時間支持選擇區間,通過時間區間匹配符合要求的歷史訂單數據;
- 操作欄:僅支持查看詳情,歷史訂單交易明細,包括已成交訂單的費用明細均可 在詳情中查看;
- 歷史訂單目前需手動刷新更新數據;

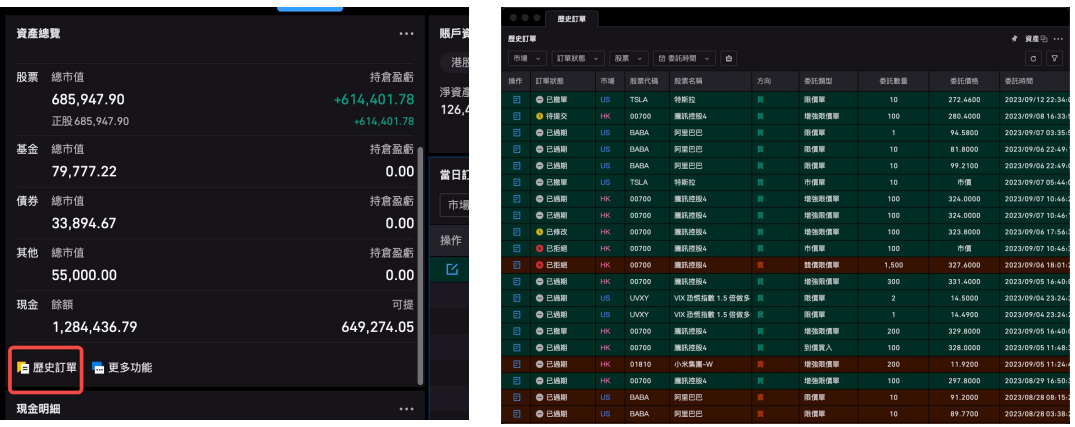

#### 2.4.7 更多功能

目前 PC 桌面端一期暫未開放更多功能,如有需要出入金或其他功能需求,可前往下 載移動客戶端,通過移動客戶端進行操作;

#### <span id="page-12-0"></span>2.5 選股器

支持通過選股器進行條件選股,可設定的條件:市場、市值、ROE、每股分紅;根據 用戶選擇的條件匹配結果,中間部分將根據設置的條件展示結果列表,同時將統計結 果數量。右側部分顯示所選中股票的行情報價、買賣盤。同時支持直接在該頁面提交 訂單。

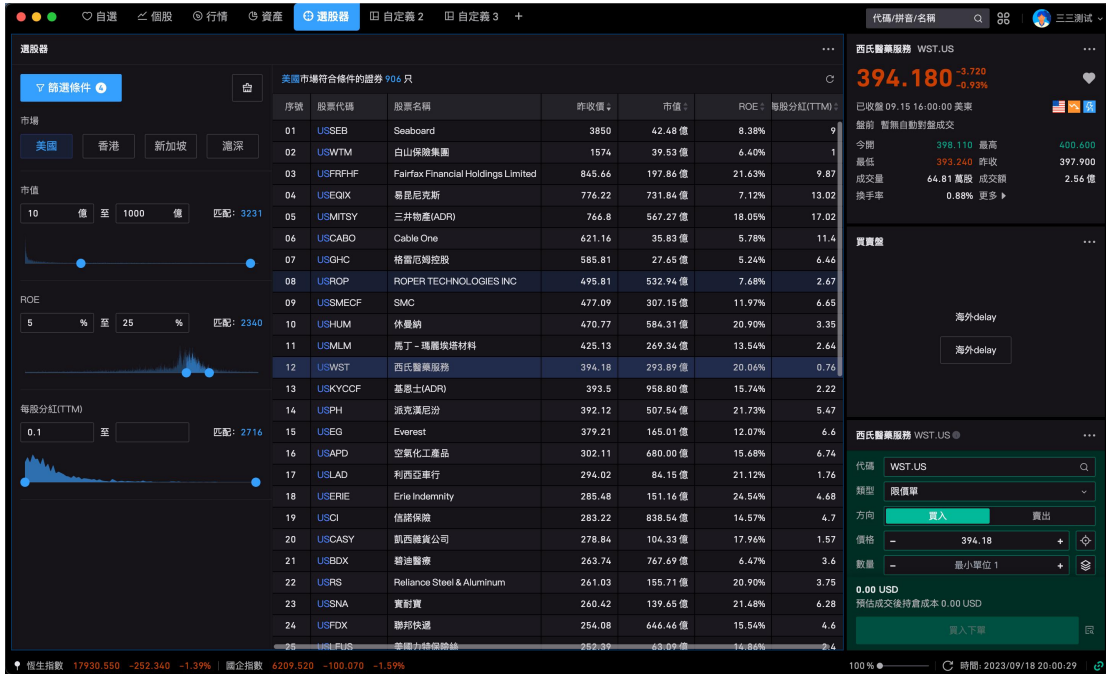

<span id="page-12-1"></span>3. 頁面面板佈局

#### <span id="page-13-0"></span>3.1 系統面板

系統默認的自選、個股、行情、交易面板,其中系統面板菜單不可編輯、不可刪除, 但可以通過使用組件工具對頁面排版進行自定義變更。

#### <span id="page-13-1"></span>3.2 自定義畫布佈局和自適應佈局

• 自適應佈局:即組件拉升時會自動擠壓周圍其他組件,若頁面只有一個組件會默 認全部佔滿當前屏幕,好處在於會自動適配大小屏,組件之間大小會自適應;

• 自定義畫布佈局,可以滿足更多不同的需要。 畫布佈局的特色是:

○ 畫布大小不受屏幕限制,若組件超出當前屏幕大小,可上下左右滑動畫布;

○ 佈局內只有一個組件時,還是默認顯示當前組件大小,不會滿屏佔滿當前佈 局,不过这个人的人都是一个人的人都是一个人的人,而且,我们也不会有什么?

○ 拖拉其中一個組件大小時, 當前組件不會擠壓其他組件大小, 組件與組件之 間可以重疊展示。

#### <span id="page-13-2"></span>3.3 新增頁面佈局操作

(1)點擊菜單欄右側的"+",可以新開標籤頁;

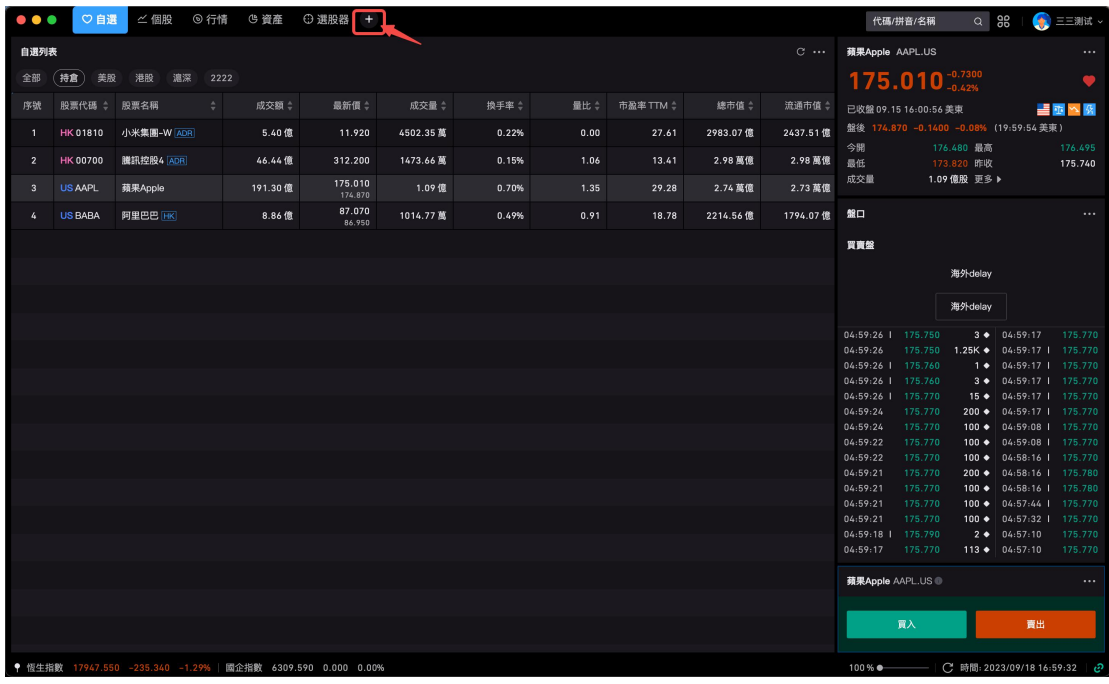

(2)新開標籤頁,支持兩種佈局方式:自定義佈局、自適應佈局;

選擇需要使用的佈局模式後,點擊"+",可創建自定義的空佈局,可通過組件工具箱將 組件拖動之自定義面板內,形成客戶個性化的佈局面板。

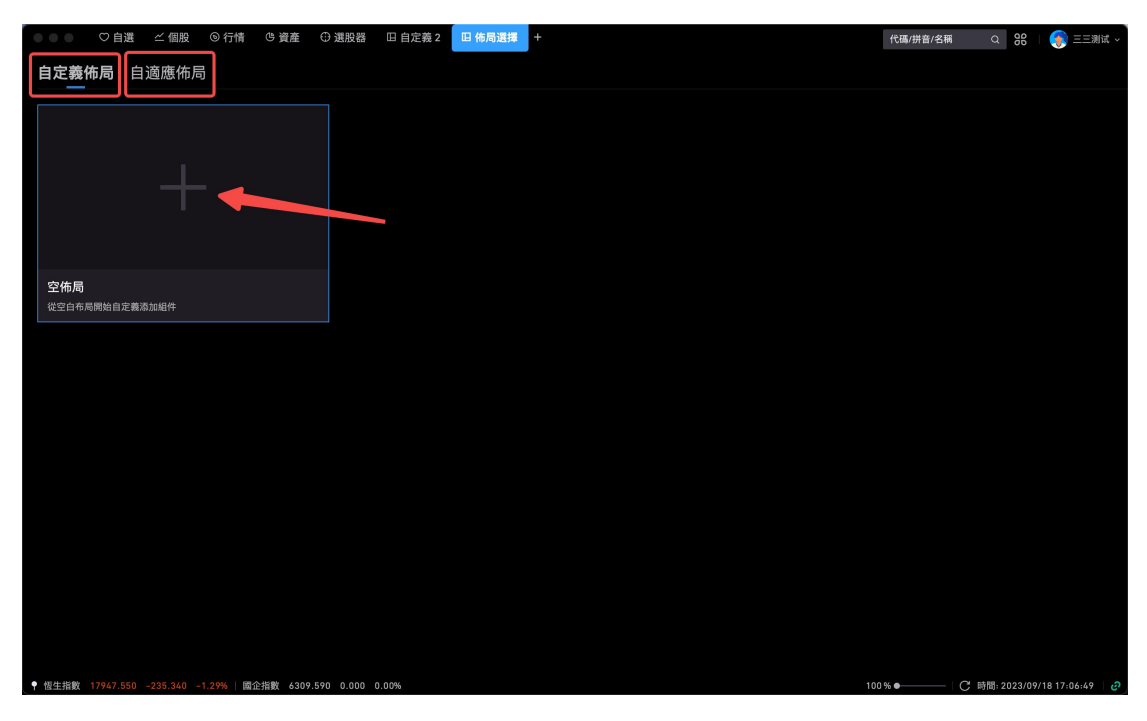

(3) 確定新開佈局標籤頁後, 將出現組件工具箱, 可直接通過組件工具箱選擇需使用 的組件;

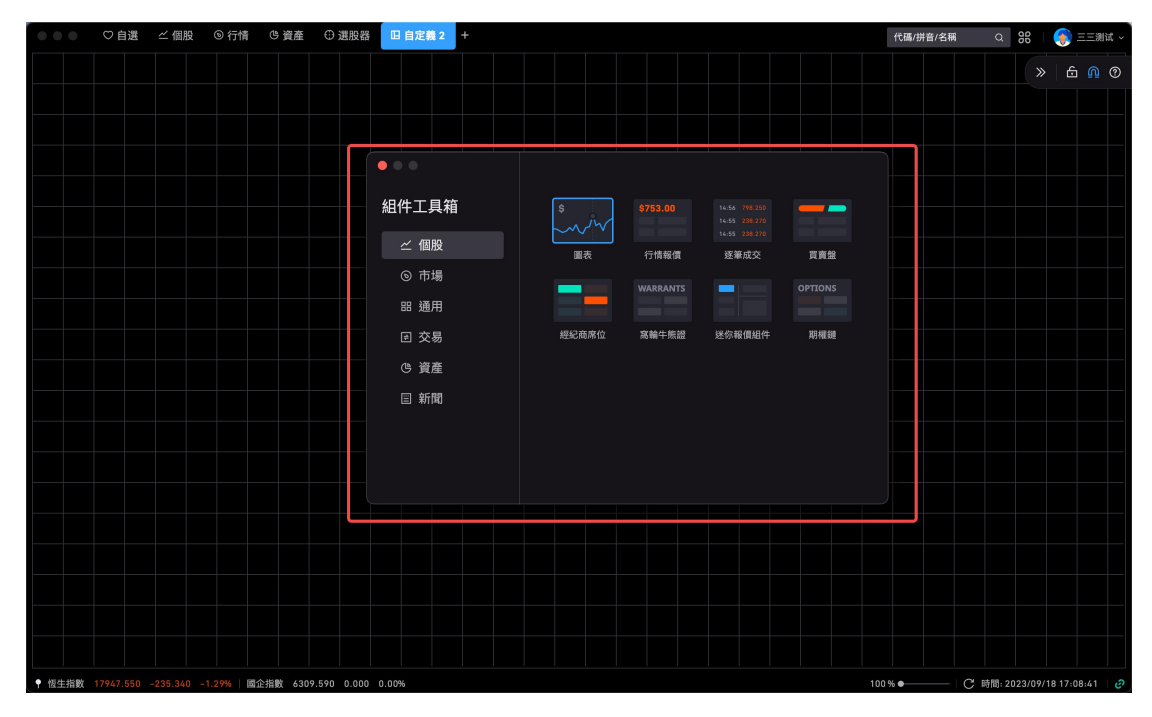

(4)點擊添加相應的組件,喚起功能模塊。如點擊"圖表"組件,喚起圖表功能組件彈 窗。

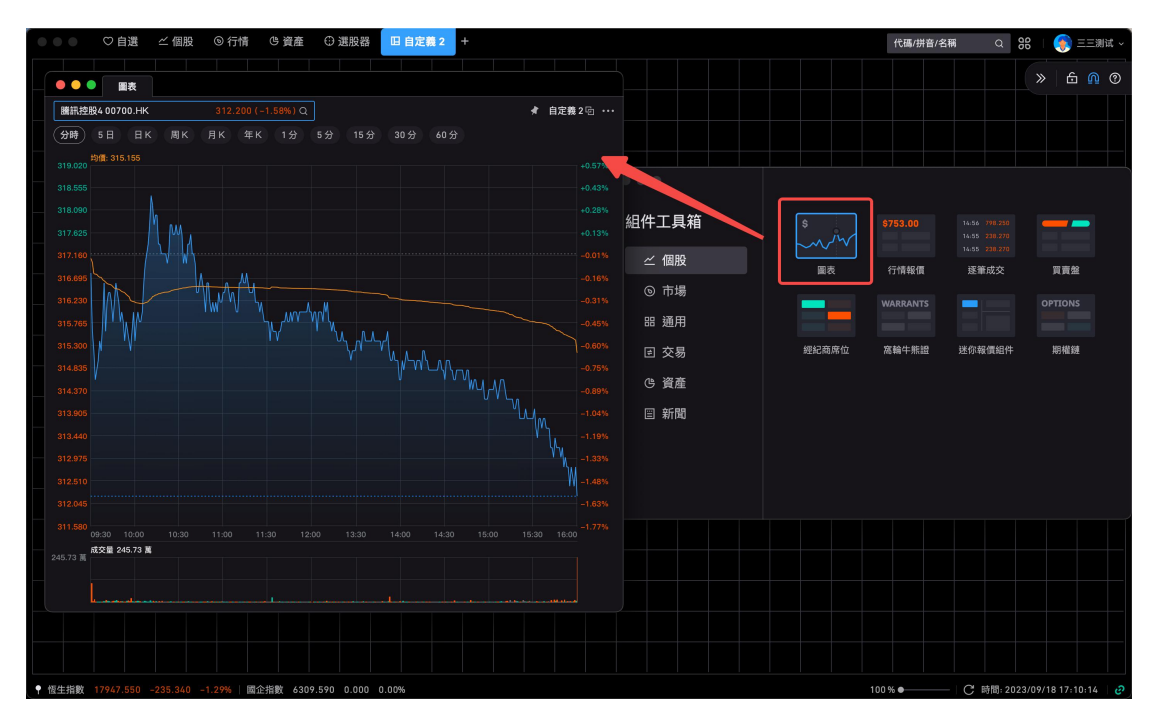

- (5)可直接鼠標選中"圖表"組件,拖拽到當前自定義面板中。
	- 在自適應佈局模式下: 若面板只有 1 個組件的話, 目前是鋪滿當前面板。

○ 在自定義書布佈局模式下:將有自己獨立大小的圖表組件,不會鋪滿整個面 板。

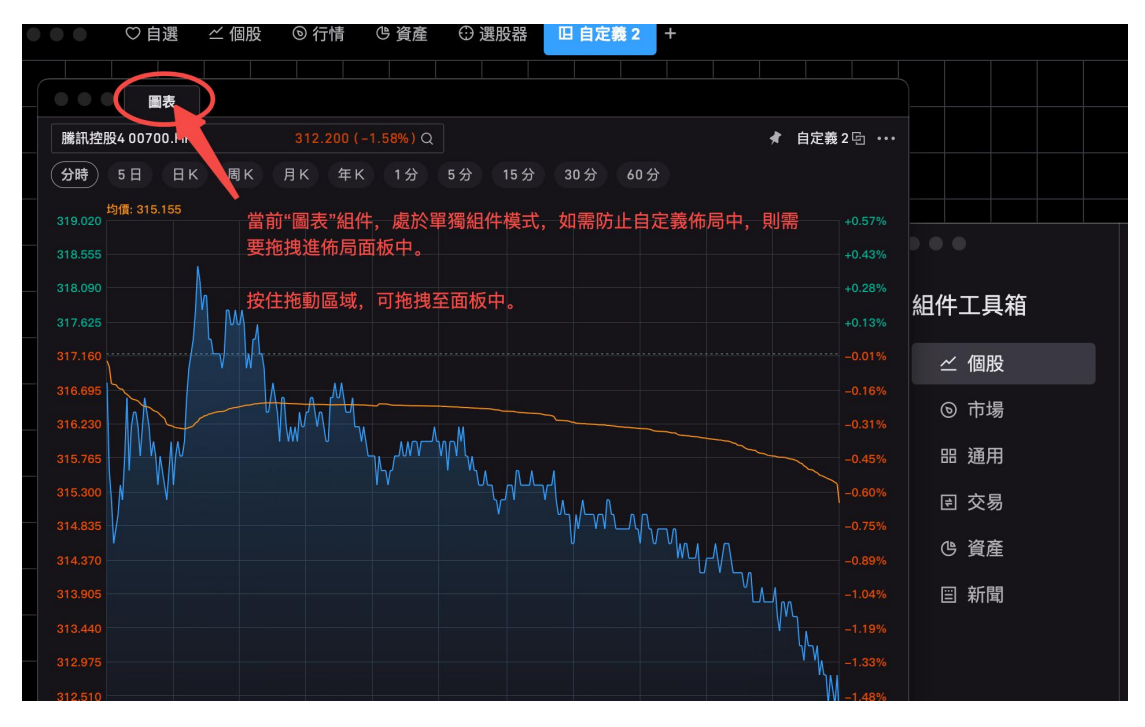

(6)在自適應佈局模式下,添加別的組件拖拽到當前面板中,會有高亮顯示即將拖動 的位置。

如添加行情報價組件,拖拽到圖表頭部,圖表頭部會顯示高亮邊框,鬆開拖拽,行情 報價會顯示在圖表的上方。點擊行情報價組件和圖表組件的中間部分,可擠壓調整彼 此組件的大小。

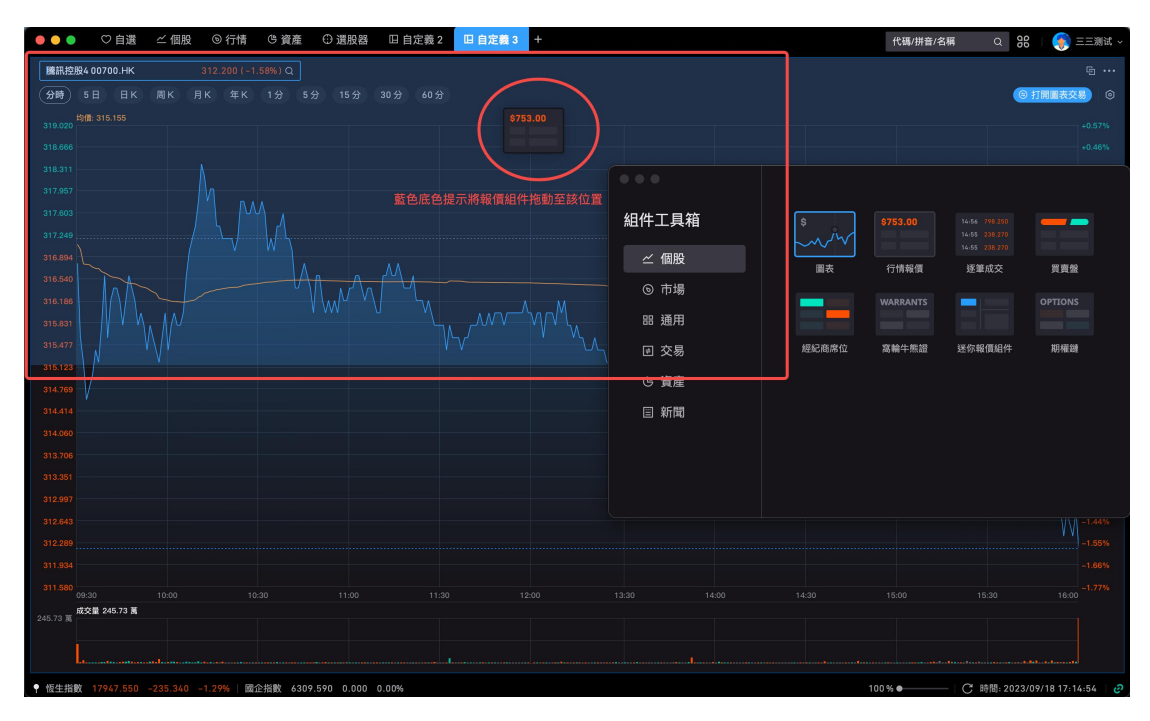

(7)在自定義模式下,添加別的組件拖拽到當前面板中,也會有高亮顯示即將拖動的 位置。鬆手後組件間將會磁吸到相鄰位置。(如無需磁吸功能,可點擊右上角吸鐵石 icon 樣式進行關閉。)

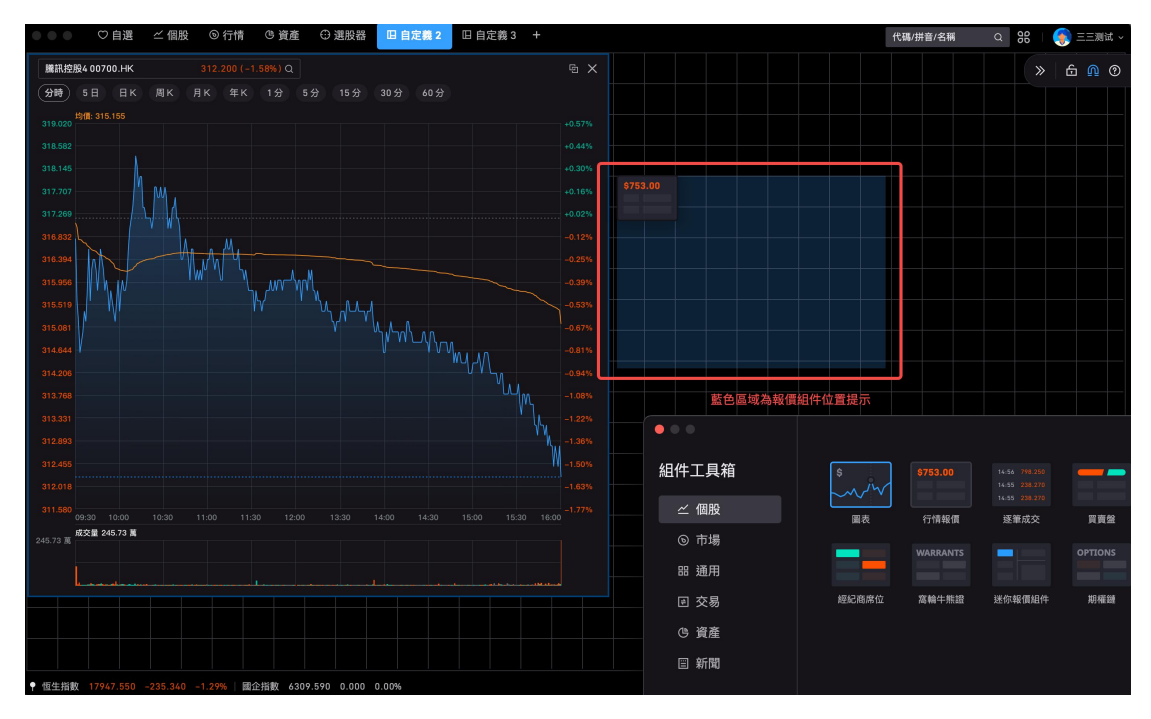

(8) 如需修改佈局頁面名稱, 則可雙擊頂部標籤名稱, 可切換至編輯模式, 輸入佈局 名稱後,點擊其他區域或 Enter 後, 頁面佈局名稱即刻生效。

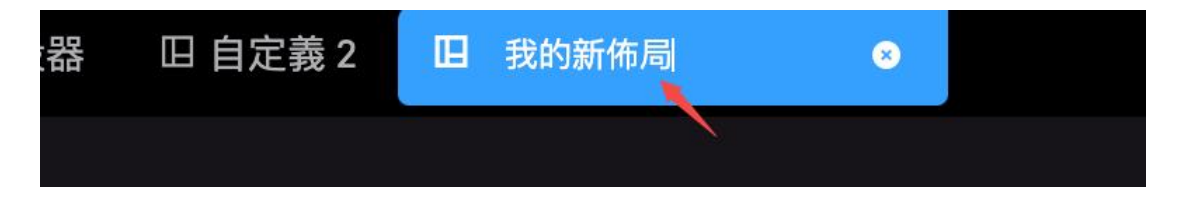

# <span id="page-17-0"></span>4. 组件说明

#### <span id="page-17-1"></span>4.1 單元組件

單元組件或稱"原子組件",最小化承載一個功能的組件。目前我們的行情報價、逐筆成 交等單個功能模塊都是單元組件。

好處在於,用戶可以以單元組件拼出自己需要的場景,或者在脫離主窗口的情況下, 單元組件同樣能夠發揮出價值或作用,比如在看新聞資訊的時候拖個自選列表或者個 股的圖表放旁邊同時觀看。

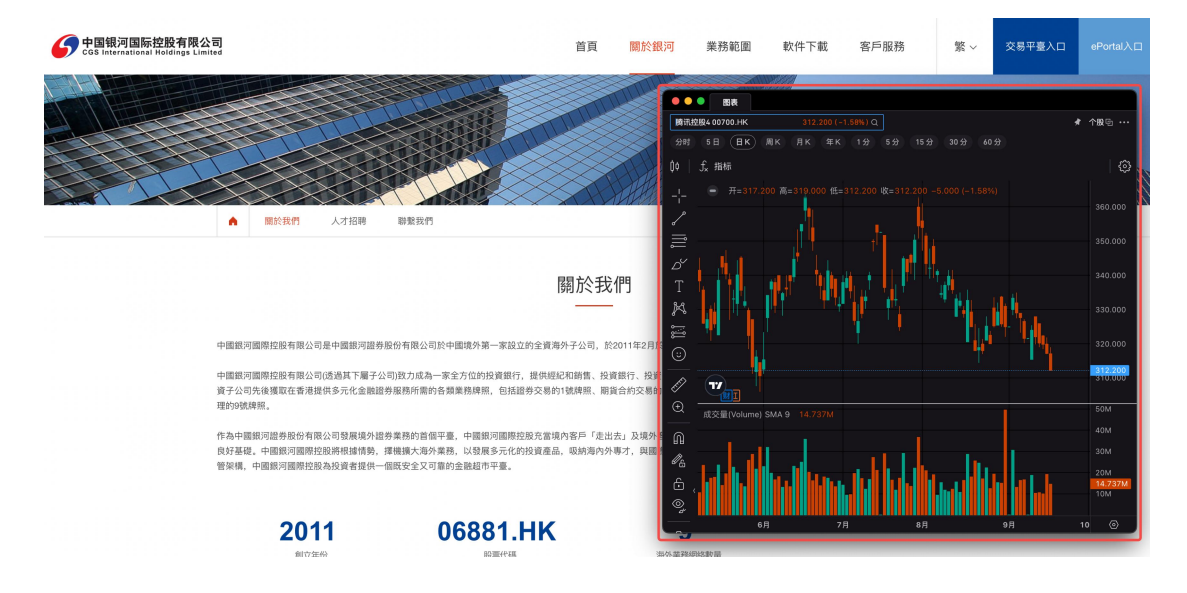

#### <span id="page-17-2"></span>4.2 業務組件

• 業務組件是基於多個單元組件組合,承載某個業務的組件。

業務組件的好處在於業務組件能夠滿足大多數場景下,用戶需要添加一個組件就 能滿足目的,而不是一次一次添加多個。

• 如迷你報價為業務組件,集合了行情報價、逐筆成交、買賣盤口和經紀席位功 能。

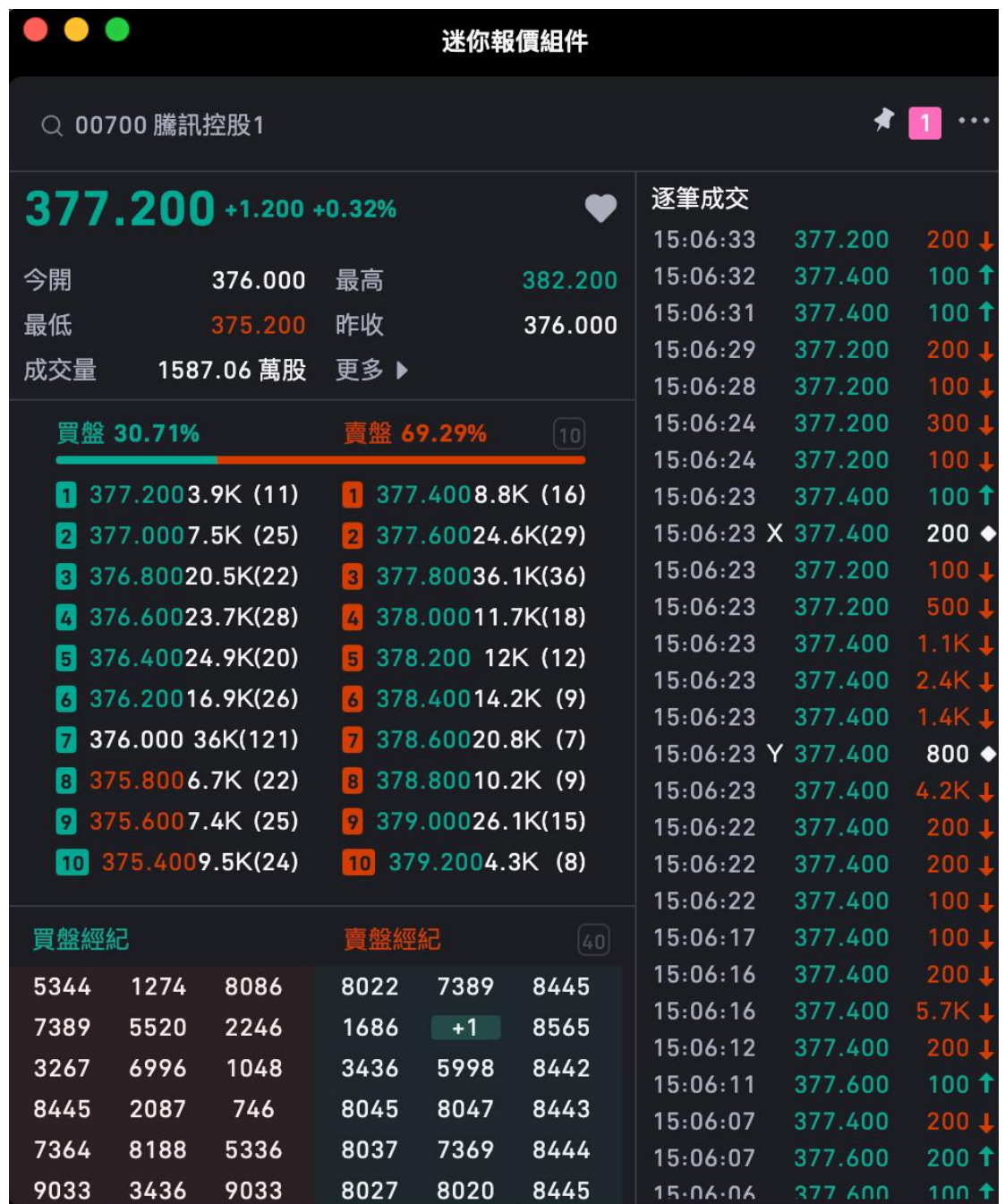

# <span id="page-18-0"></span>5. 組件操作說明

# <span id="page-18-1"></span>5.1 單個組件操作說明

## 5.1.1 添加組件

桌面端右上角增加工具箱入口,集合了所有的功能組件,用戶可以單擊添加組件,拖 拽到當前面板中;

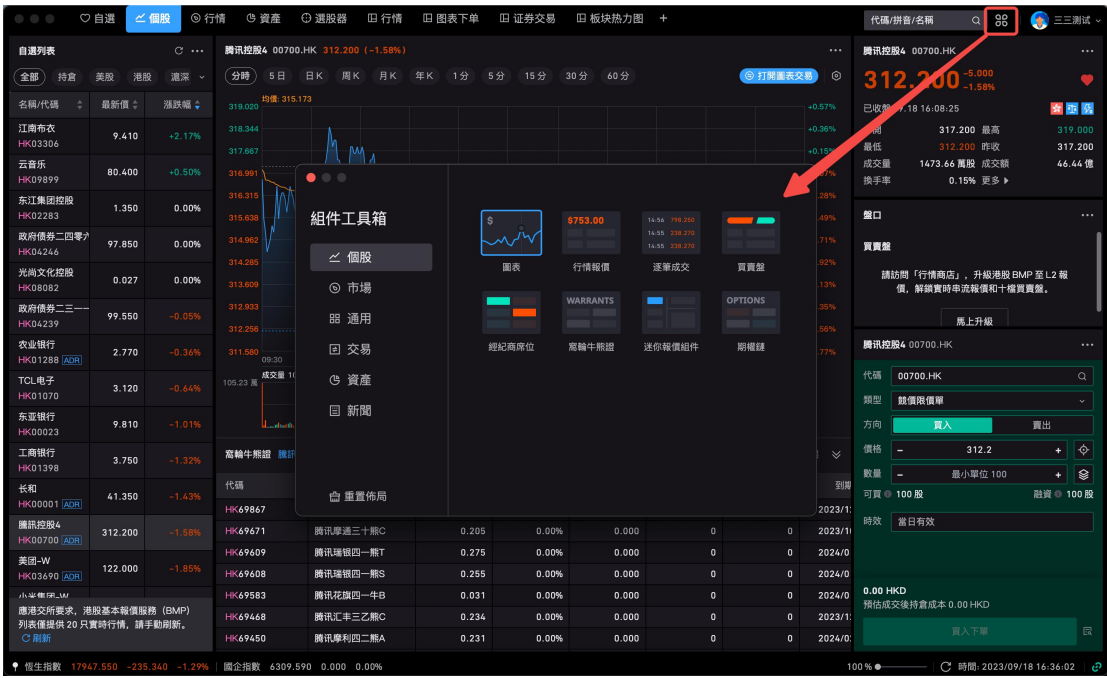

# 5.1.2 組件大小可隨意拖拽

每個組件的大小都可以隨意拖拖拽調整。在組件邊緣範圍內可隨意拖拉擠壓大小,如 圖標紅處。

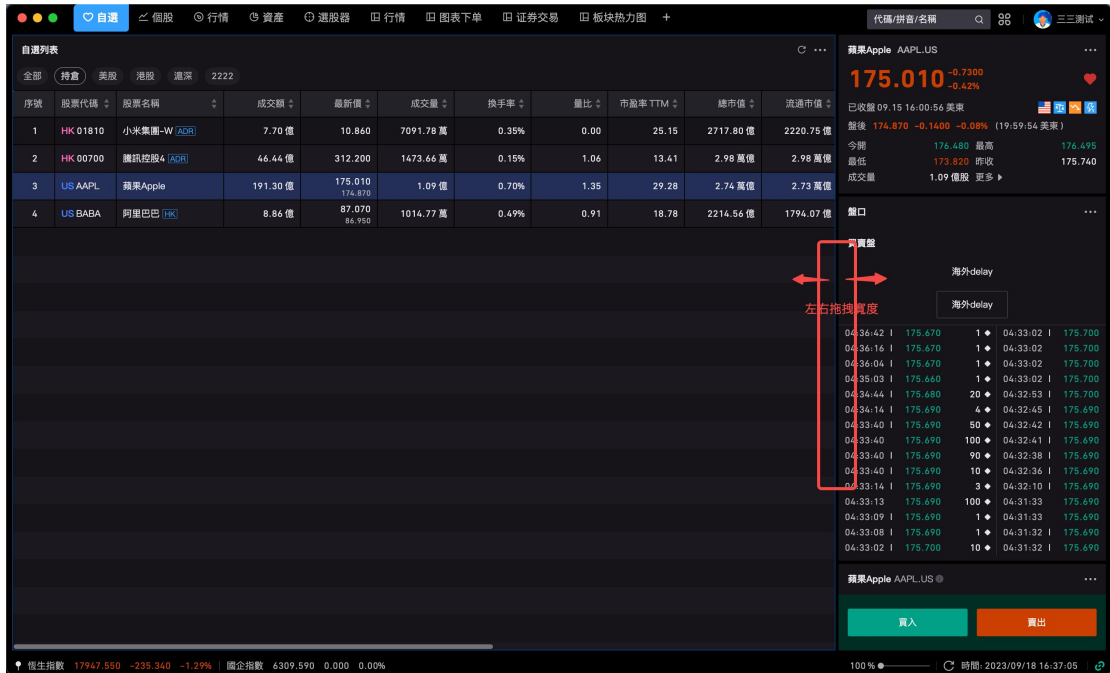

# 5.1.3 組件右上角操作

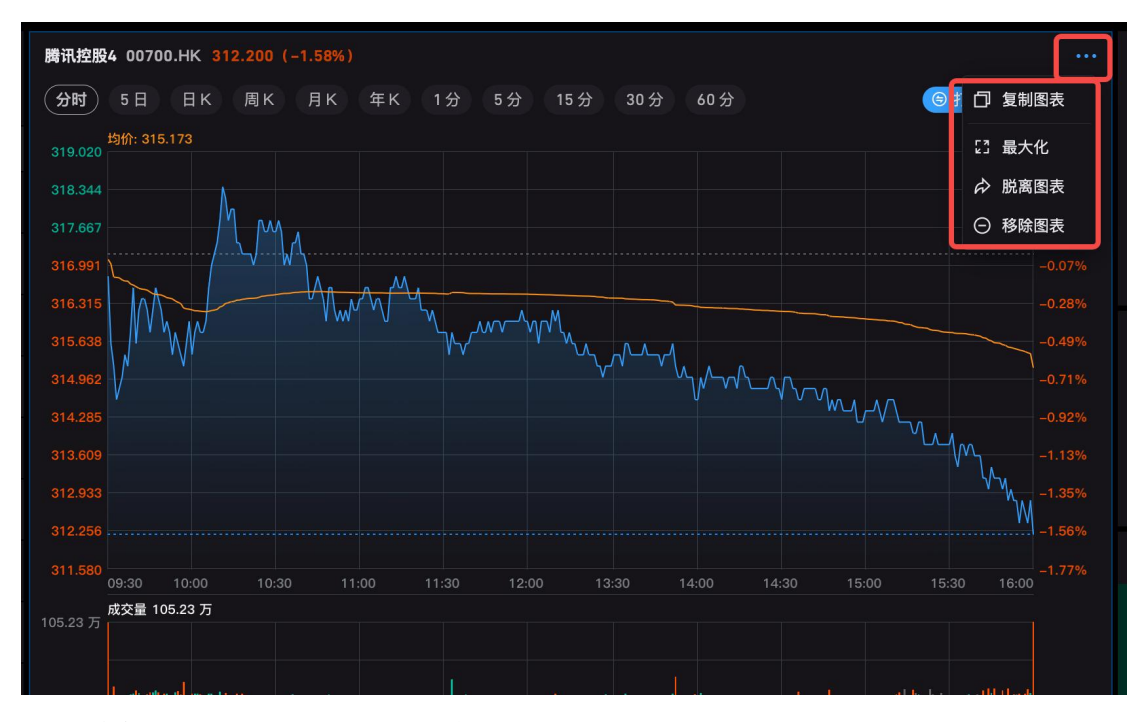

• 複製:點擊複製,會復制當前組件生成一個新的組件,以組件脫離的窗口顯示出 來。

• 最大化:點擊組件會將當前組件最大化撐滿,點擊右上角恢復按鈕,會自動恢復 到當前組件默認大小;

• 脫離:點擊脫離,組件支持脫離當前窗口為獨立窗口;方便使用其他軟件的時 候,保留小視圖觀看。

• 移除:點擊移除,會移除當前組件。

#### 5.1.4 重置佈局

如果是系統的自選、個股、行情、交易面板,可點擊組件工具箱底部的"重置佈局"。其 中自定义面板不允許重置佈局。

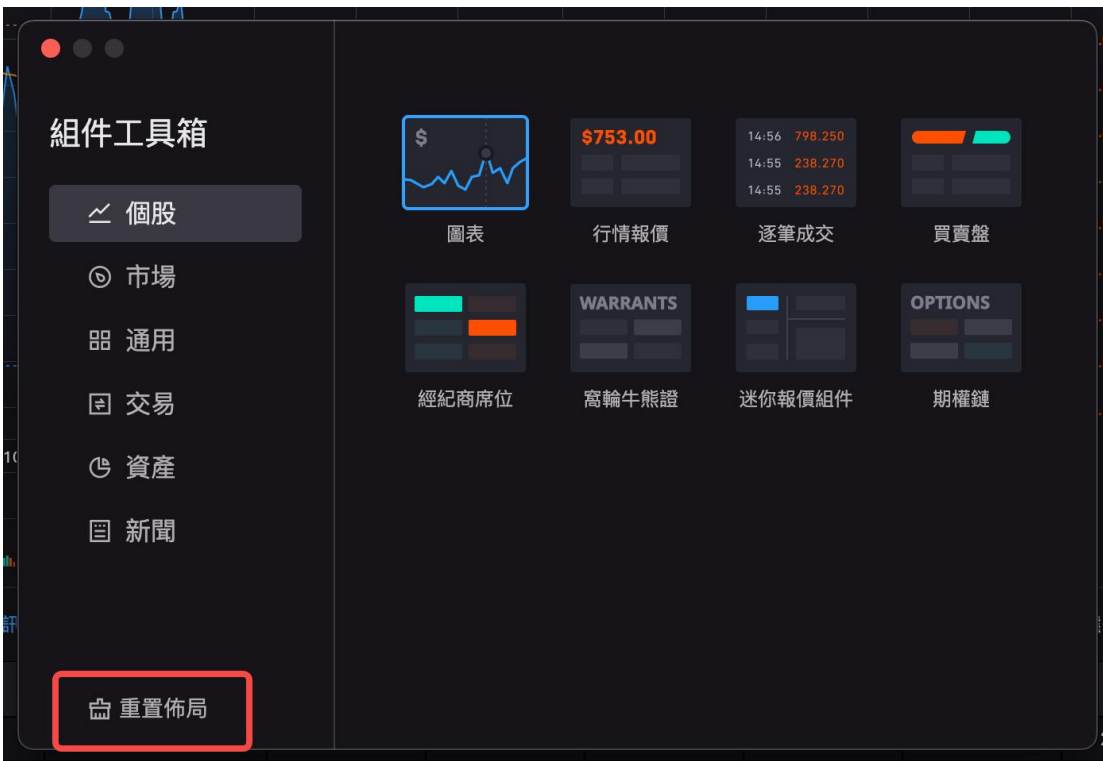

#### <span id="page-21-0"></span>5.2 組件聯動說明

### 5.2.1 自定義聯動分組

系統面板中的組件默認為聯動,目前不支持設置聯動分組。而新開的自定義面板以及 脫離的組件允許用戶自定義設置聯動分組,分為以下幾個分組:

- 默認聯動,所有組件都聯動,不用設置分組;
- 不聯動,所選組件、標的無聯動;

• 聯動分組 1、聯動分組 2……聯動分組 9, 點擊聯動後, 組件右上角頭部會標識 當前聯動分組,相同分組的組件會自動聯動。

新建佈局內的組件默認默認不聯動,需要用戶自行決定是否需要設置聯動分組;

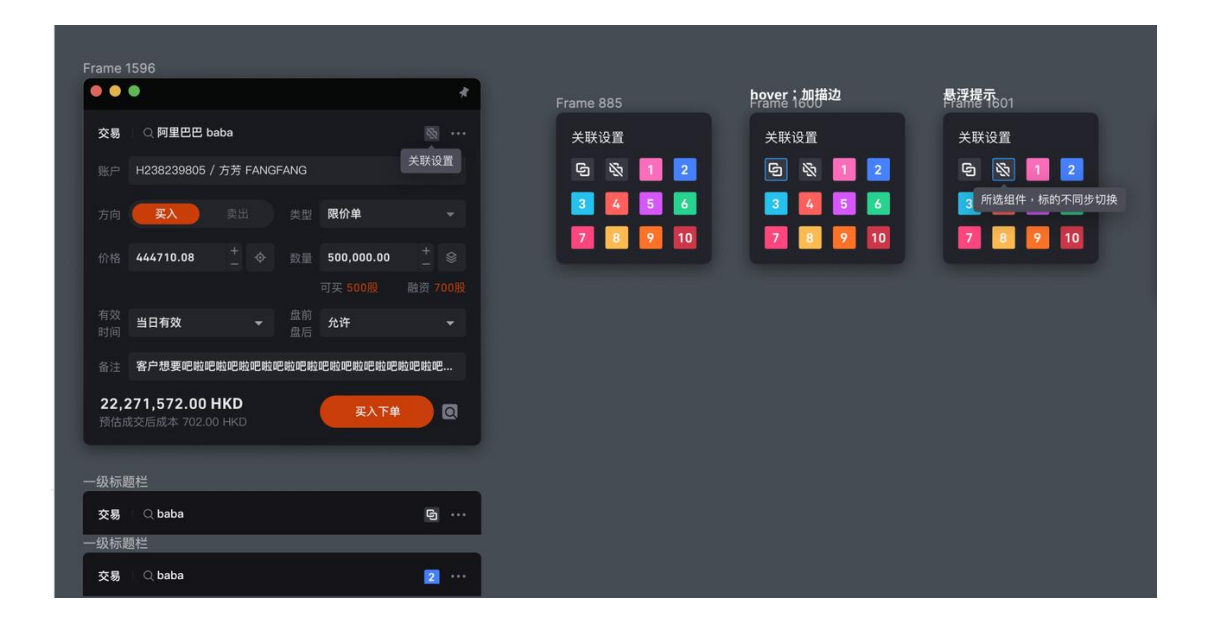

#### 5.2.2 聯動參數

- 股票聯動,如圖表和交易組件,進行股票聯動,目前大部分組件都是股票聯動。
- 幣種聯動,如資產總覽的幣種和融資狀態、現金明細組件的幣種默認聯動;

#### 5.2.3 單向聯動和雙向聯動

• 目前現有聯動方向都是雙向聯動,點擊組件 A,組件 B 也跟隨聯動,反之點擊 組件 B,組件 A 也跟隨聯動;

• 單向聯動,組件之間單方向聯動,點擊組件 A,組件 B 也跟隨聯動,反之則不 會;目前暫無業務場景,後續會逐步增加。

#### <span id="page-22-0"></span>5.3 組件頭部搜索

組件頭部帶有搜索,分為如以下情況:

• 有些組件帶有股票標的屬性的,如圖表、盤口、行情報價、逐筆成交等組件。

• 這些帶有股票標的屬性的組件脫離後,組件頭部自帶股票搜索功能,方便進行股 票標的切換。

• 新開的自定義頁面,帶有股票標的屬性的組件頭部自帶搜索,方便進行股票標的 切換。

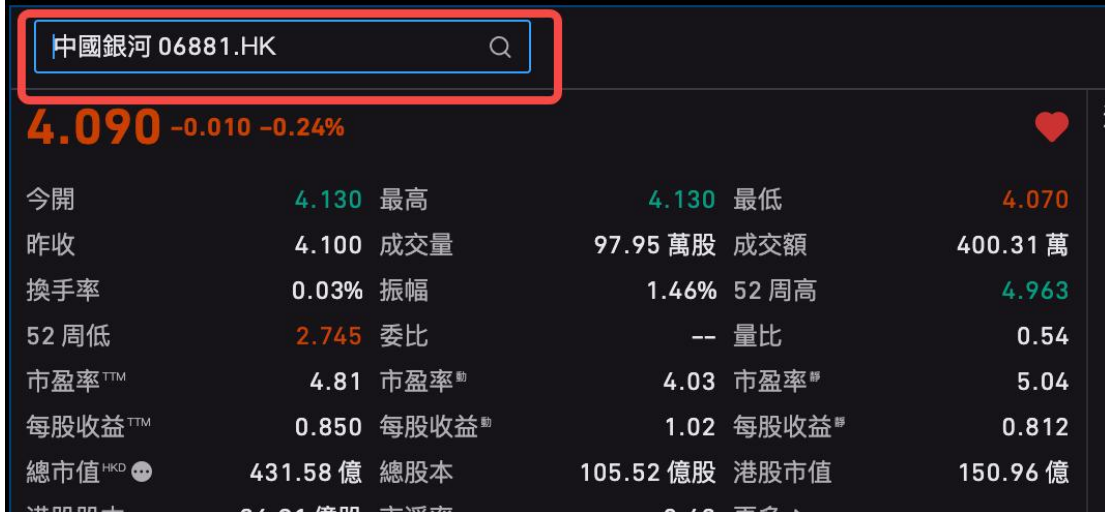

# <span id="page-23-0"></span>5.4 組件釘住操作

組件脫離後,點擊其他軟件或者主窗口,容易把當前組件蓋住,若有組件層級置頂需 要,可點擊組件右上角的釘住功能,可以固定懸浮在頂部。

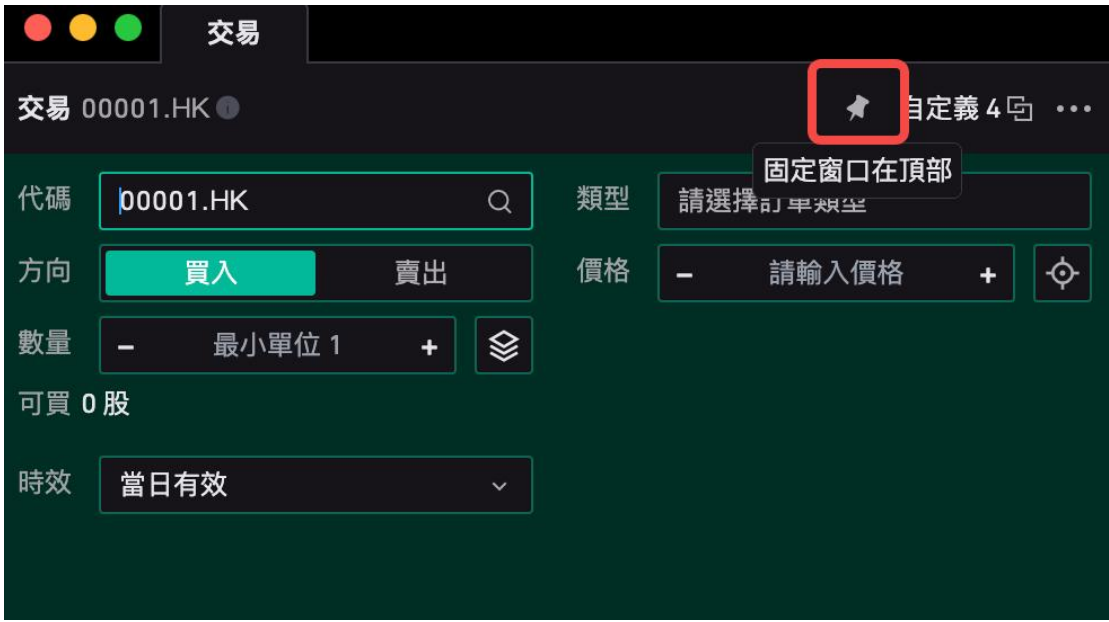

若想取消釘住功能,可再次點擊釘住,取消組件層級置頂。

# <span id="page-23-1"></span>6. 其他組件說明

# <span id="page-23-2"></span>6.1 下單組件

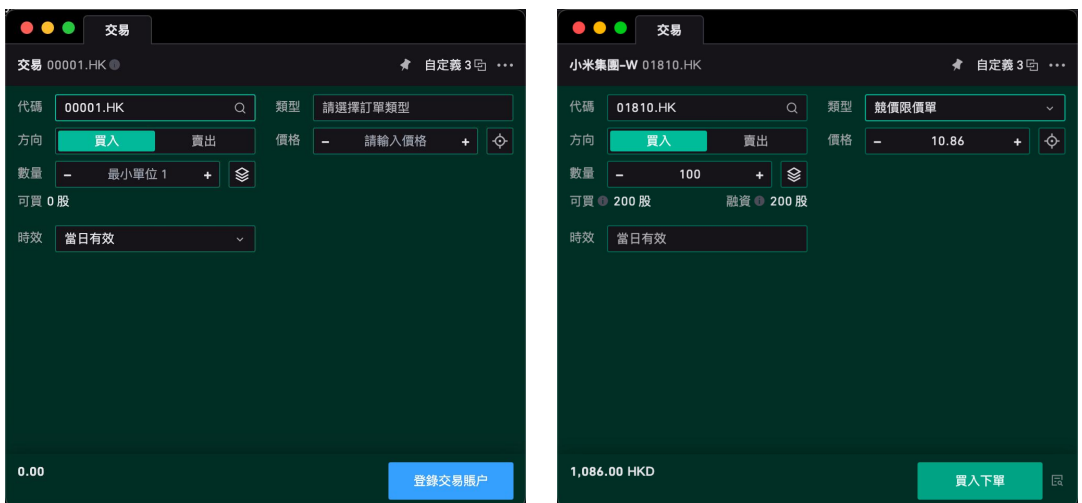

#### 未登錄交易帳戶 おおし ころに こうこう こうこう 未登錄交易帳戶

未登錄交易帳戶時, 交易組件不支持直接下單, 並且相關可買數據計算為 0, 類 型不支持選擇;

• 登錄交易帳戶後,可編輯交易信息:交易標的代碼、訂單類型、方向、價格、數 量、時效;

○ 交易標的代碼:支持通過代碼或名稱谁行搜索, Enter 後顯示最終結果, 同 時支持通過快捷鍵快捷填入標的信息;

- 訂單類型:僅支持「竞价市價單」、「竞价限价盘」、「增强限价盘」;
- 方向:默認為買入;
- 價格: 默認首次獲取最新價, 可手動調整下單價格;

· 可通過定位工具抓取某一價格, 例如買一價或賣一價, 當買賣盤價格波動 時,委託價格數據也將跟隨波動;(實際下單價格以提交訂單的訂單詳情為 準)

· 點擊價格處的+/-, 上下波動步長為當前標的的最小變動步長; (港交所文件 **為準)** スクリックス しんしゃくん しんしんしゃ しんしゃくん あいしゃ

- 數量:默認為一手,可上下調整,+/-操作上下步值為一手數量;
	- · 可買/融資可買: 根據當帳戶的購買力及限價/市價計算而出; (未登錄交易 帳戶時可買將顯示為 0)
- 時效:支持當日有效、撤銷前有效、自定義日期有效;(根據不同訂單類型 提供對應的時效選擇)
- 金額合計:委託價格 \* 委託數量;

• 下單組件支持設置佈局、可通過組件內右上角"..."打開佈局設置;通過佈局設置 在交易組件中打開資產、盤口、當日訂單模塊,將機部分形成一個整體業務組件來使 用,實現在一個組件內查看到更多相關信息;

○ 打開當日訂單佈局下,同時支持快捷改單;

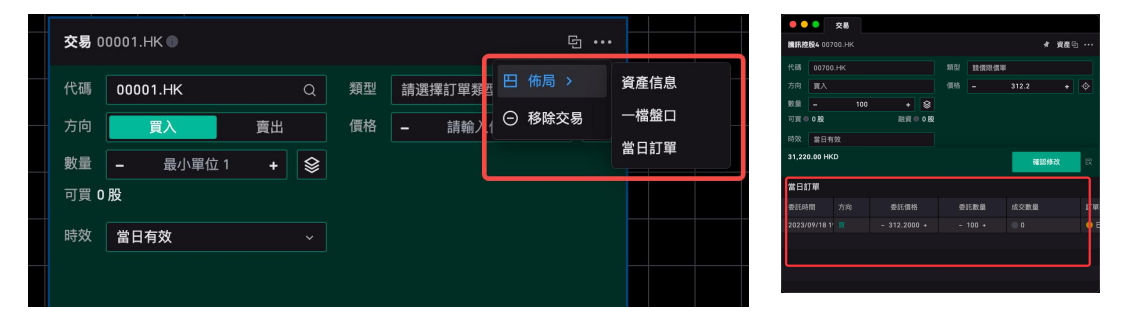

#### <span id="page-25-0"></span>6.2 新聞組件

新聞組件目前僅支持 7\*24 快訊服務, 可通過組件工具箱打開 7\*24 快訊組件, 可將 組件隨意拖拽拼接意向面板內;

- 7\*24 快訊如有新聞資訊更新將實時進行推送,更好的輔助用戶盯盤;
- 如滑動至其他區域同時快訊存在數據更新時,組件內頂部將出現新快訊提示入
- 口,可點擊"查看"進行刷新;

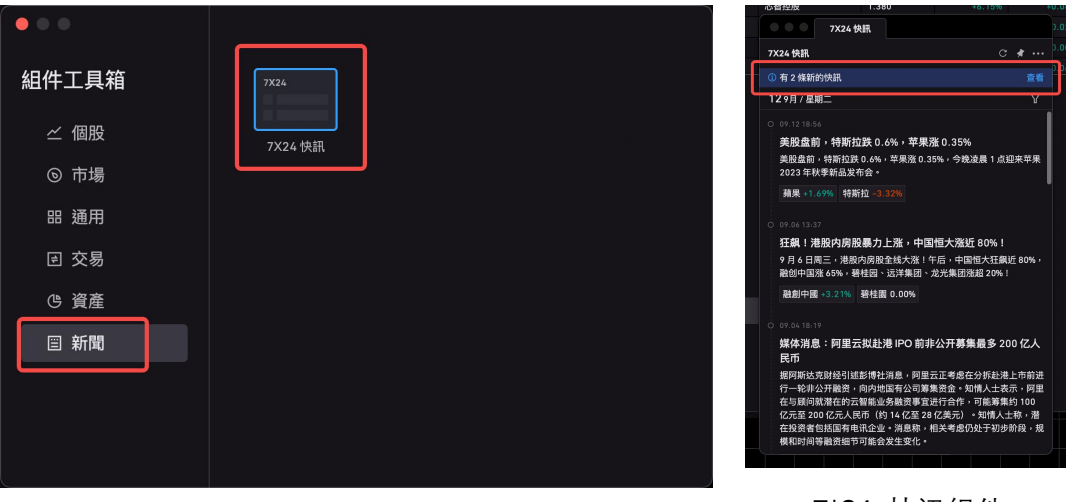

組件工具箱-新聞

7\*24 快訊組件

# <span id="page-25-1"></span>7. 設置

#### <span id="page-25-2"></span>7.1 個人設置

• 個人設置中支持快捷直接登錄交易帳戶;如已登錄交易帳戶,則可通過點擊交易 帳戶進行退出,該退出僅支持退出交易帳戶;

- 設置:點擊進入桌面端全局設置;
- 退出登錄:全局退出桌面端;

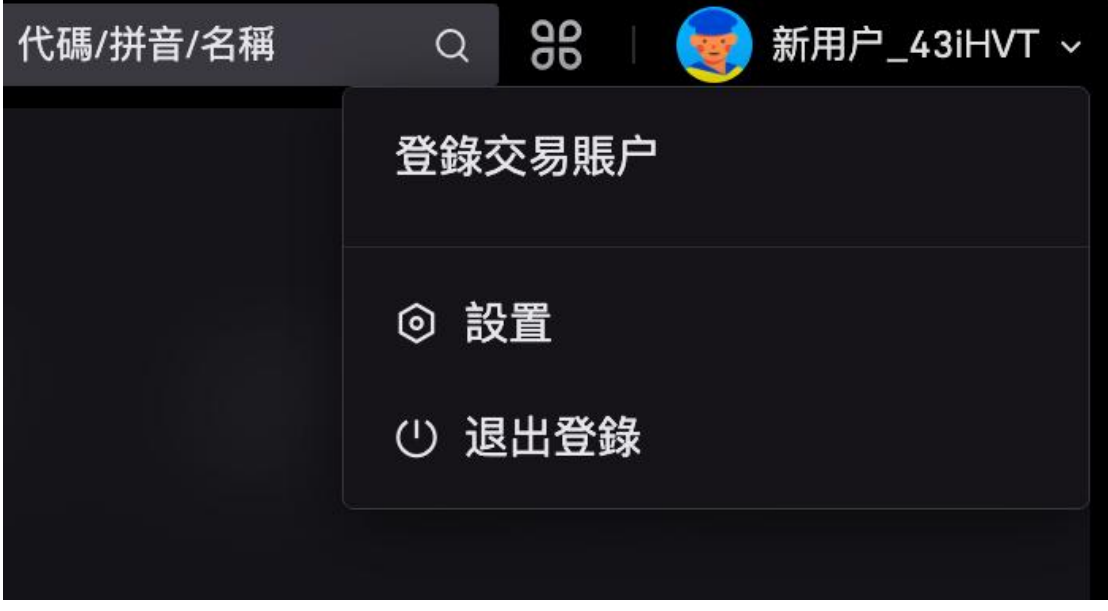

### <span id="page-26-0"></span>7.2 桌面端全局設置

全局設置桌面端基礎設置,帳戶信息及快捷鍵信息;

• 帳戶信息:顯示用戶暱稱、手機號、郵箱信息;同時支持設置登錄有效時長,時 長支持選擇切換 12h、24h、2D、15D、30D;

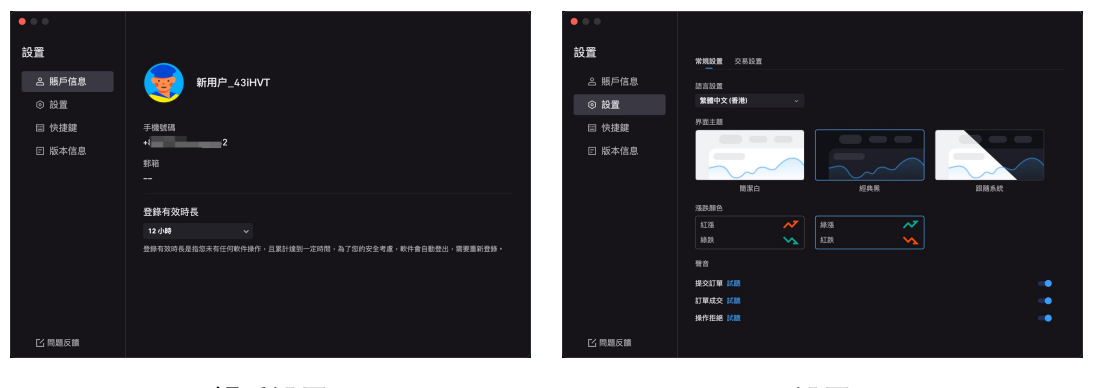

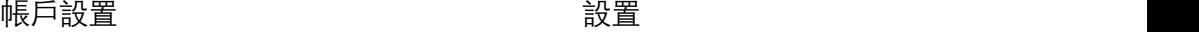

• 設置:設置語言、界面主題、漲跌色、提示聲音;

快捷鍵:支持設置全局、行情、交易快捷鍵,設置快捷鍵之後可直接通過快捷進 行切換/下單,快捷鍵設置後即時生效;

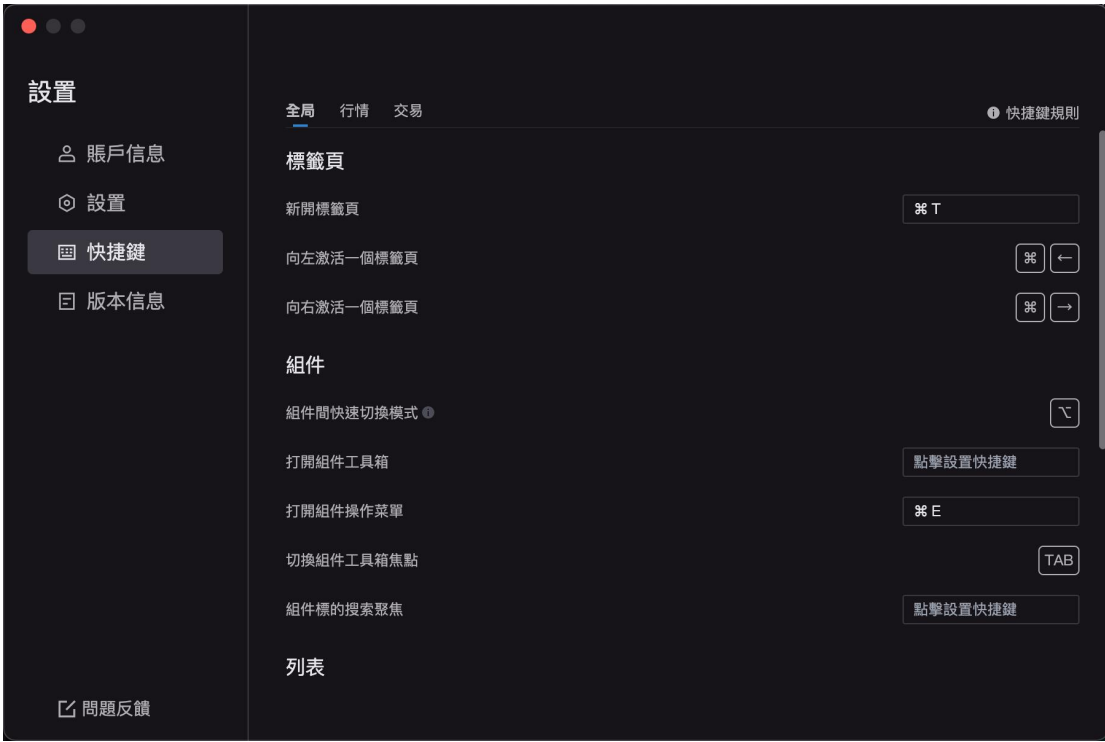

• 版本信息: 查看當前桌面端產品版本, 可再改頁面檢查更新, 如有更新將出現提 示"監測到新版本",點擊後後台將默認為您下載新版本,安裝後重新打開即可使用新版 本。

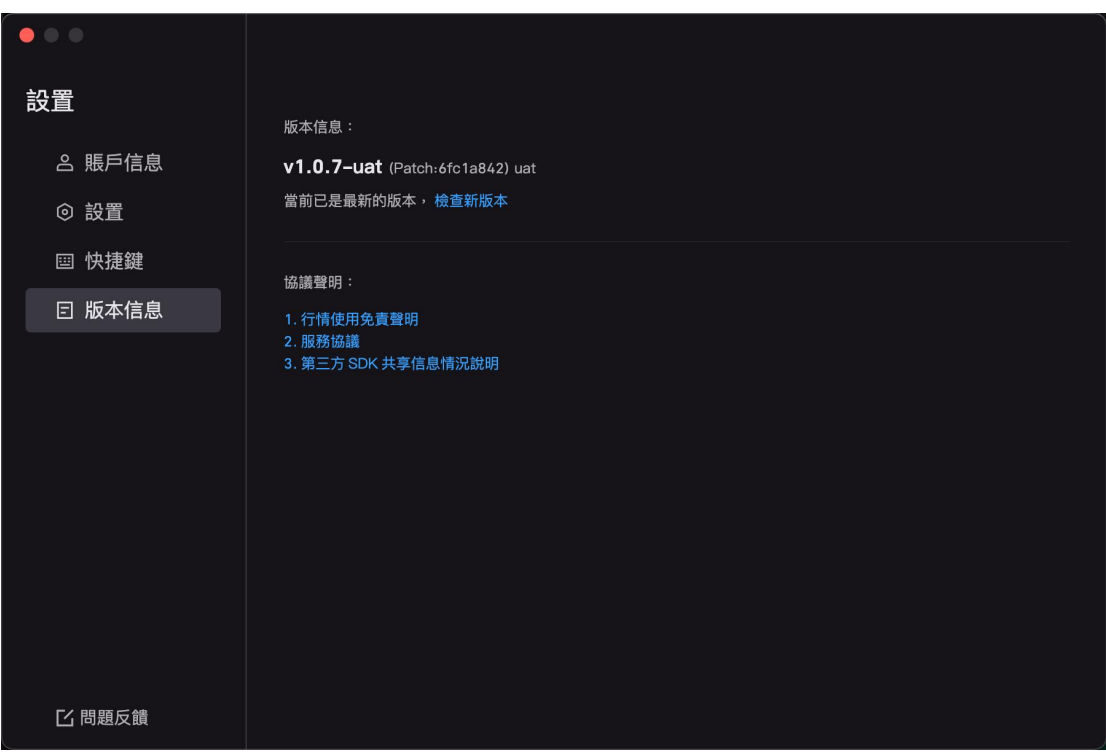